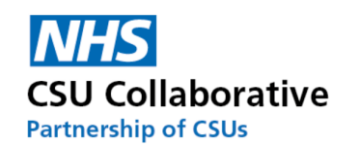

# **CQRS Local User Guide**

# **For**

# **Service Providers**

**Version 1.8 January 2023**

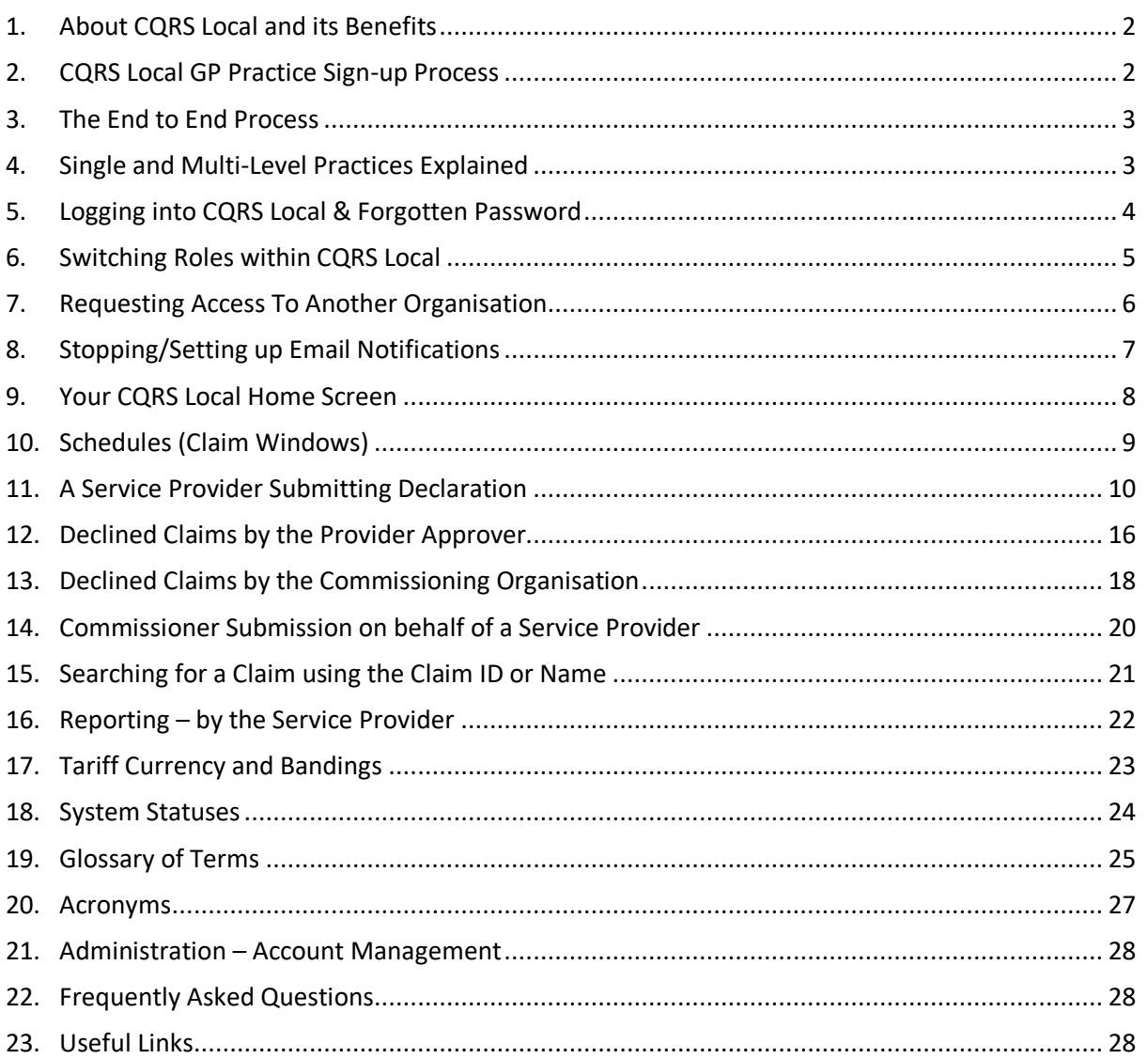

#### **Disclaimer:**

All names, images and any financial information are completely fictitious and have been created entirely for training purposes.

Remember to take a look at our eLearning for a more interactive user experience. [Click here to access](https://academy.midlandsandlancashirecsu.nhs.uk/cqrs-local-training/e-learning/) this.

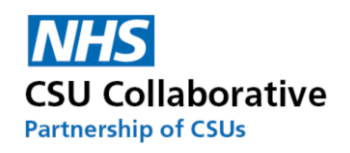

### 1. About CQRS Local and its Benefits

#### <span id="page-1-0"></span>**What is CQRS Local?**

CQRS Local is a web based system to manage payments for local incentive schemes – very much like the national version but with you in the driving seat!

The system will allow Commissioning Organisations to set up and manage schemes – from a simple item of service option, to a complex weighted scheme; offer these schemes out to GP practices who then submit claims for payment; The Commissioning Organisation validate these claims and authorise payment and payment is made – simple, straightforward and all within a single system.

#### **CQRS Local will:**

- Provide flexibility in managing local incentives schemes through a payment tool that leads to prompt payments.
- Be a one-stop-solution for providers and Commissioners to claim and manage locally driven schemes that reflect local priorities.
- Make payments without the need for practices to submit invoices following the approval of a claim.
- Offer reporting tools that enable ease in monitoring activity.
- Reduce the risk of inaccurate claims.
- Make it easier for providers to understand what payments have been made against the activities claimed.

#### **Key Benefits for a Commissioning Organisation:**

- A single, central point of access.
- Easily tracked and auditable data submissions.
- A reduction in time spent developing and administrating the local payment via spreadsheets.
- A standard and consistent approach to system conuration and administration.
- Integrated, seamless participation management.
- Increased reporting functionality.
- Access to external system support teams.
- Easier integration with other Commissioning Organisations, if required, in future.

#### **Key Benefits for a General Practice (Service Provider):**

- A reduction in the administrative overhead of submitting excel based claims.
- Easier reconciliation of payment.
- The ability to track all stages of the process following submission.
- <span id="page-1-1"></span>• Enhanced reporting capability.

# 2. CQRS Local GP Practice Sign-up Process

The below processes will assist Service Providers with gaining access to CQRS Local depending on your chosen approval level set up.

- 1. The CQRS Local Team will set up a Commissioner as an Commissioning Account Administrator, who can set other users up at their Commissioning Organisation. These other roles could be; Commissioning User (tier 1), Commissioning Approver (tier 2) or Commissioning Finance.
- 2. A Commissioner will then email out a [registration](https://auth-local.cqrs.nhs.uk/Account/Login) link to their GP practices' requesting for them to register for a CQRS Local account.
- 3. Each person at the practice who will be using CQRS Local will [register](https://auth-local.cqrs.nhs.uk/Account/Login) for an account providing this has been agreed by their Practice Manager.
- 4. The Commissioning Account Administrator will receive notification of this request and will approve the account.

<span id="page-2-2"></span>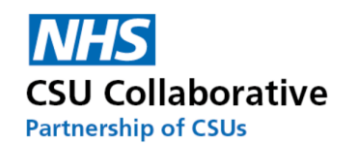

5. Once approved, an automated email will be sent to the Practice User who will click on a link and follow the on-screen instructions for account activation.

A CQRS Local Administration Guide can be found in the following location to assist you. Click [here](https://academy.midlandsandlancashirecsu.nhs.uk/media/4593/administration-account-management-v18.pdf) to view this.

# 3. The End to End Process

<span id="page-2-0"></span>This shows the end to end process in 3 steps. Please note that you will only ever see a service that you your GP practice has signed up to.

**Step 1** – Commissioner creates a service, adds the service components and offers the service out to the Service Provider (s)

**Step 2** – Service Provider prepares and submits Declaration\*

- Step 3 Commissioner Approval Process
	- a) Tier 1 Commissioner User Inspecting the Claim
	- b) Tier 2 Commissioner Approver Approving the Claim for Payment

<span id="page-2-1"></span>\*Refer to the section below titled 'Single and Multi-Level Practices Explained'

# 4. Single and Multi-Level Practices Explained

Some Service Providers currently have a single-level approval process and others have opted for a multi-level approach. A single level process enables a Practice User to input acheivement data and submit this themselves for Commissioning Organisation approval. These are usually smaller practices. Other organisations may prefer to opt for a multi-level approval process which will involve the claim being internally approved by the Practice or Business Manager prior to submission to the Commissioning Organisation.

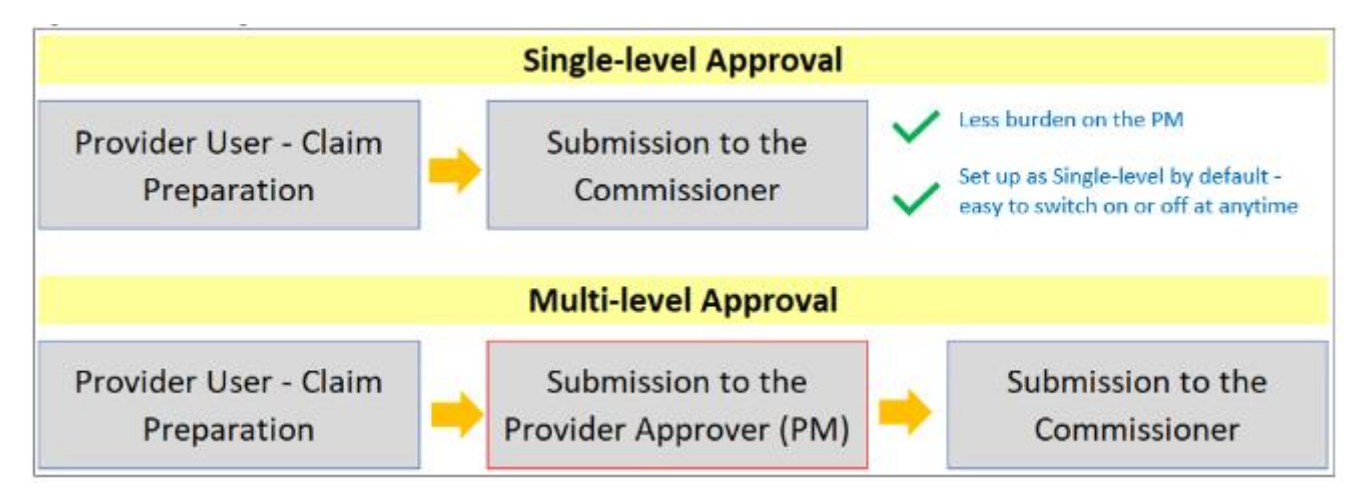

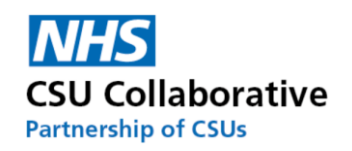

# 5. Logging into CQRS Local & Forgotten Password

<span id="page-3-0"></span>CQRS Local is a secure site and be can accessed from any web browser, such as Microsoft Edge, Internet Explorer, Chrome, or Firefox and does not need a VPN connection. Formally called N3, it will not require The Health and Social Care Network (HSCN) for a connection either.

Any user who wishes to register for an account should click on the link and follow the below instructions.

#### [local.cqrs.nhs.uk](https://csucloudservices.sharepoint.com/sites/ITTDQAllStaff/2/CQRS%20Project/e-Learning%20&%20User%20Guides/CQRS%20Local/Completed%20&%20Signed%20off%20Guides%20&%20Uploaded/local.cqrs.nhs.uk)

- 1. Click on the Register button where you will then be directed to the Registration page.
- 2. Enter in your email address.
- 3. Next is to enter in your ODS code (Organisation Data Service). If this is something you are unsure of, you can type in the name of the GP practice into the Organisation field.
- 4. Once you have done this, click on the Next button.
- 5. Now select the role you will undertake followed by your first and last name.
- 6. Finally, click on the Register button. Once your request is approved you will receive an email to confirm your account.

Please always ensure that you follow the password guidelines and remember to keep this password safe and not to disclose it to anybody – it's your ID and your responsibility. Password guidelines: Passwords must be at least 8 characters and contain all of the following: upper case (A-Z), lower case (a-z), number (0-9) and special character (e.g. !@#\$%^&\*)

There is an option in the log in screen which will allow you to tick to 'Remember Me'. Do not use this option if you are logging onto a shared (public) computer.

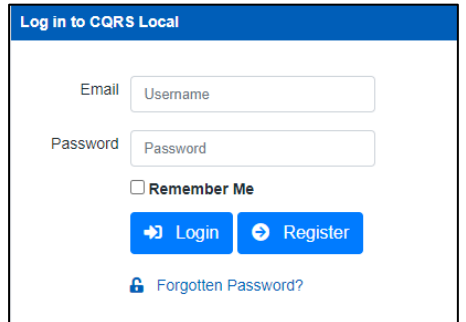

If you have forgotten your password, click on the Forgotten Password link. You will be presented with the following screen. Enter the email address that your account was registered with and click on the **Submit** button. When you reccieve your email from CQRS Local, follow the steps outlined.

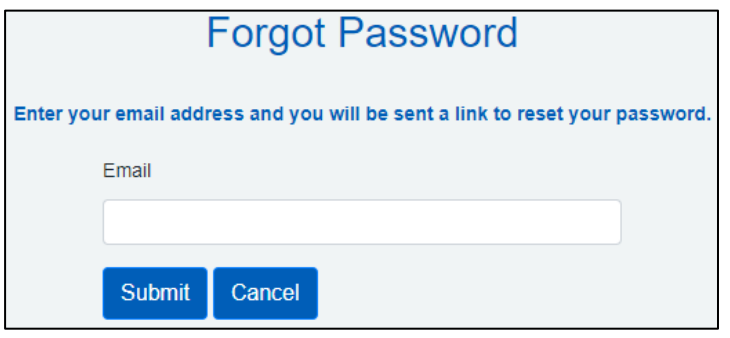

**i** A CQRS Local Administration Guide can be found in the following location to assist you.

<https://academy.midlandsandlancashirecsu.nhs.uk/cqrs-local-training-1/>

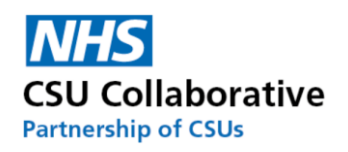

# 6. Switching Roles within CQRS Local

<span id="page-4-0"></span>This is a convenient facility for users who have more than one CQRS Local user account to switch roles without the need to have multiple logins. Some Service Provider users for example will be set up as both the Provider Approver and Administrator. The following instructions will show you how you can easily switch between accounts.

Once you have entered your user name, password and logged into CQRS Local, you will be presented with a screen similar to the one shown below. Simply click on the account that you wish to use. You will then be taken straight to your homepage.

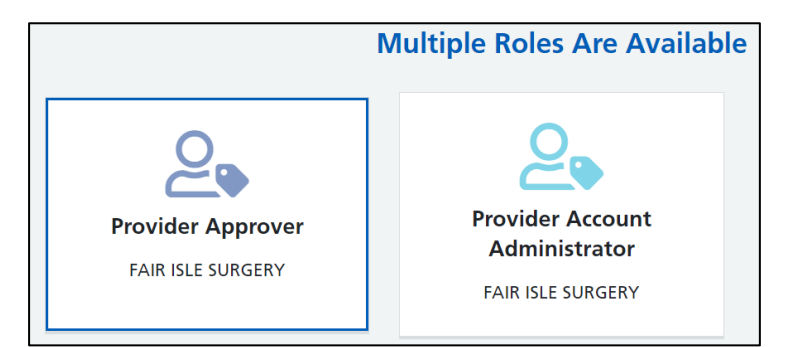

If you are already logged in as one role, i.e. Provider Approver, and you wanted to switch to your Admin role, then you will need to do the following:

1. Click on your **profile** icon.

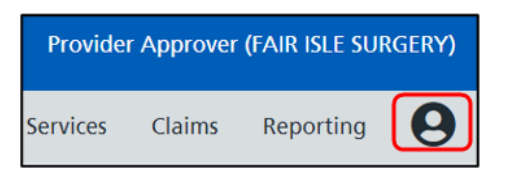

2. Next is to click on **Switch Role**.

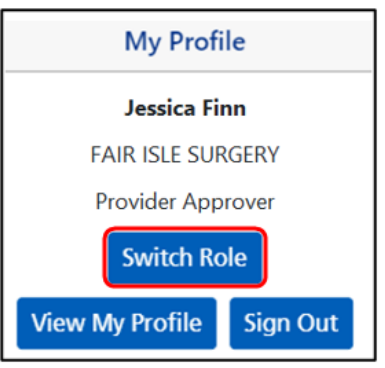

3. You will then be asked to select your account. After you have done this, you will then be taken straight to your homepage.

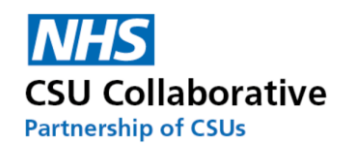

# 7. Requesting Access To Another Organisation

<span id="page-5-0"></span>This section is for a user who wishes to request an additional role. This could be for example a Practice Manager who manages more than one GP practice.

1. Click on the **View My Profile** icon located at the very right upper part of your screen.

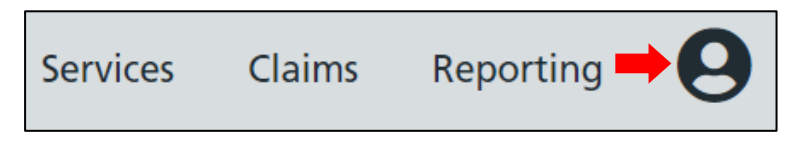

2. Next is to click on the **View My Profile** button.

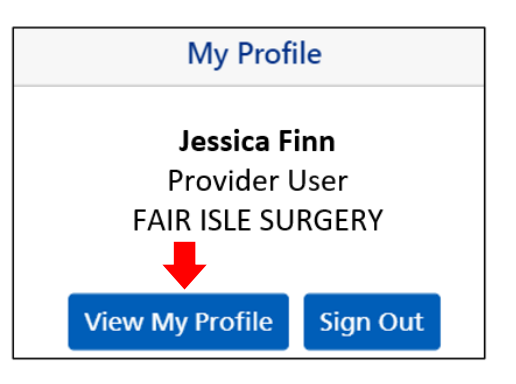

3. From your My Profile screen, click on the **Request Access** menu tile.

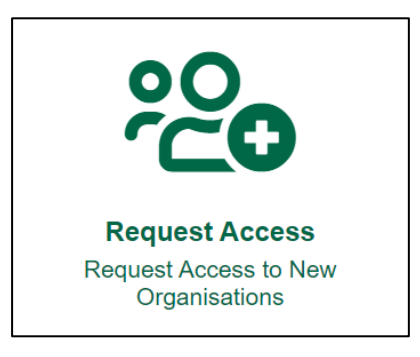

4. Carefully type the exact name of the organisation into the search box and click on the organisation name when it is highlighted in blue.

5. Click on the **Next** button.

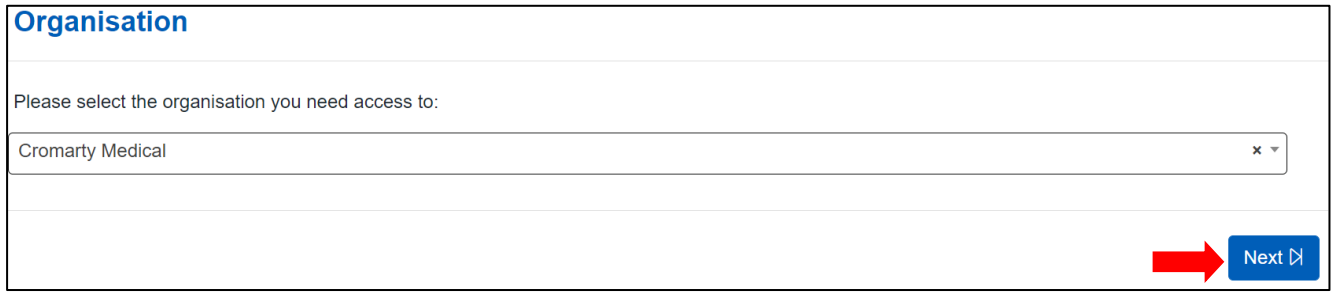

- 6. The next page will then ask you to select your role at your chosen organisation along with a reason.
- 7. Once you have completed this section, click on the **Next** button to proceed.

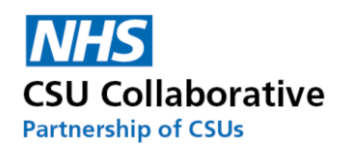

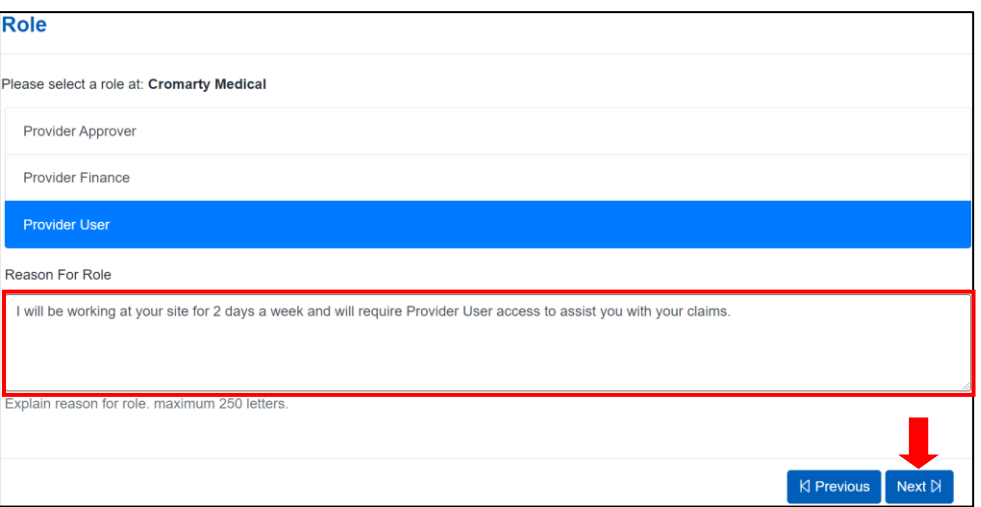

8. Next is to confirm all the information is correct.

9. Finally, click on the **Send** button.

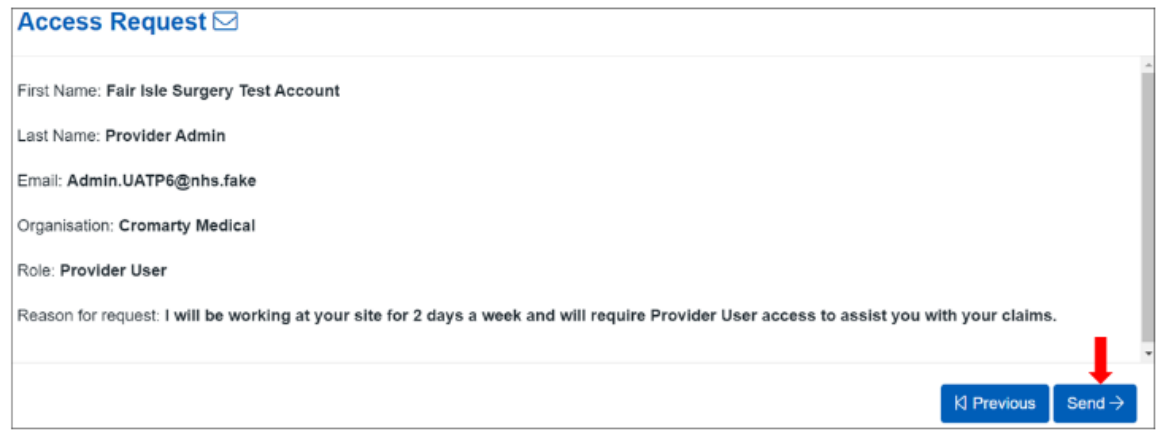

You will then receive a notification that your request for access was successfully submitted. Please now await the Commissioning Account Administrator to approve your request. If 24 hours have lapsed since you submitted your account request, please contact your Commissioner.

# 8. Stopping/Setting up Email Notifications

<span id="page-6-0"></span>To set up or stop email notifications, please follow the below process.

1. Click on the **View My Profile** icon located at the very right upper part of your screen.

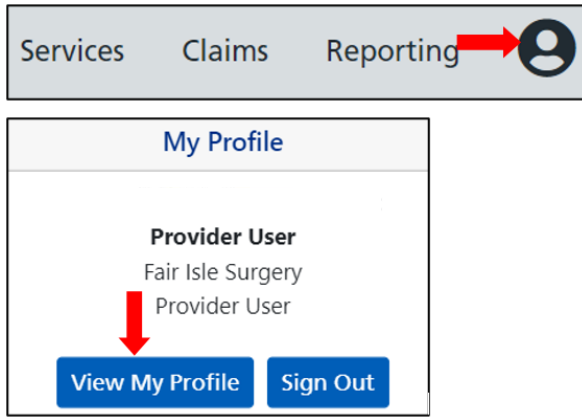

2. Next is to click on the **View My Profile** button.

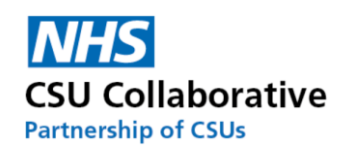

3. Click on the **Notification Settings** menu tile.

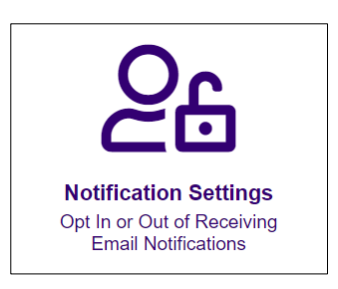

- 4. Tick or untick the send me notifications option.
- 5. Click **Save** to save your preferred settings.

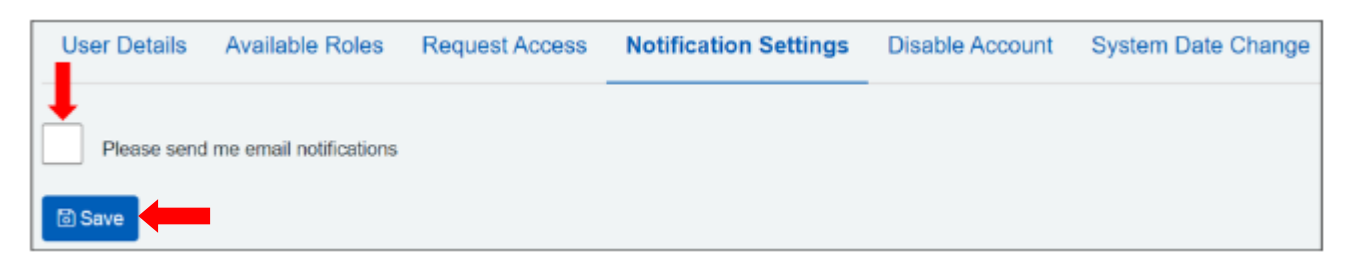

### 9. Your CQRS Local Home Screen

<span id="page-7-0"></span>When you log in to CQRS Local you will be presented with your home screen. Again, as mentioned previously, you may not have visibility of all the below functions.

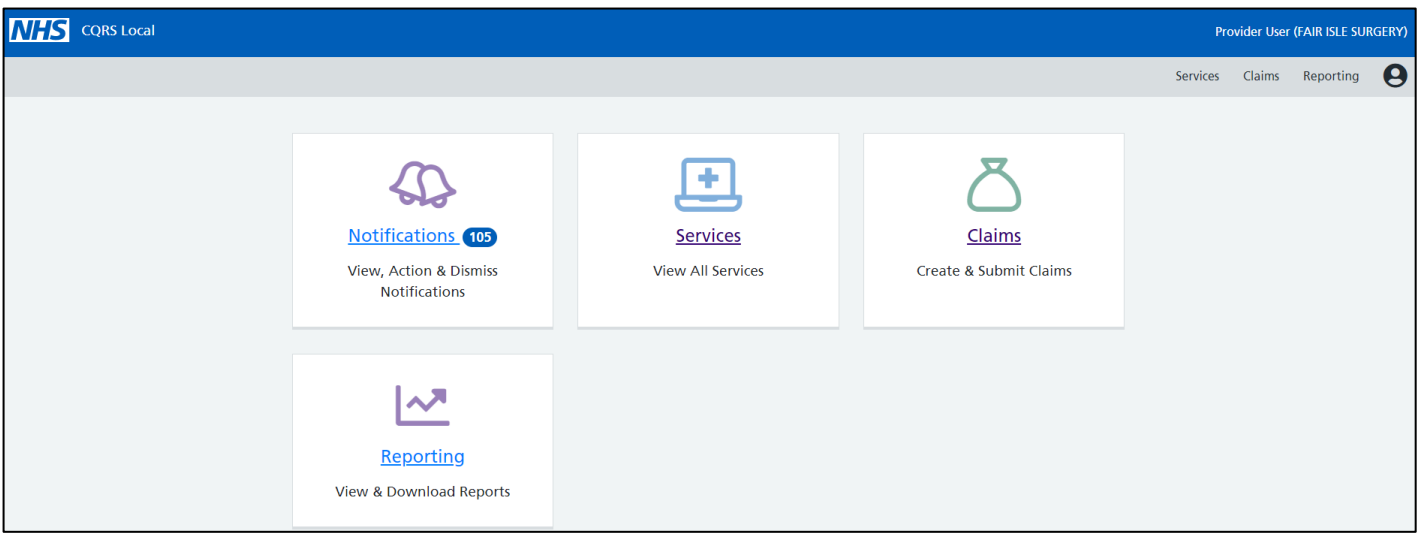

The screen features a number of menu tiles and will take you directly to that particular section in the system. Each of the tiles are linked to the options on your menu bar.

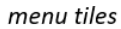

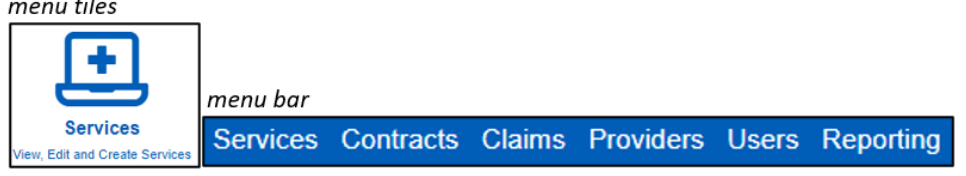

A number in a green box as shown below in Notifications, indicates that there are a total of 10 notifications for you to be aware of. Clicking on the menu tile will open the message centre. Messages in blue indicate that they have not been read. Your role and system set up will determin the type of messages that you will see. For example, an Approver will have notifications advising them that there are claims that need their approval.

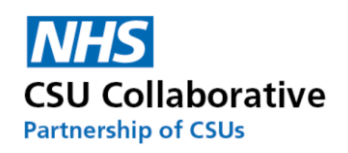

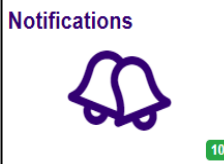

The Filter notifications by Status and Type drop down menu which will display the following options:

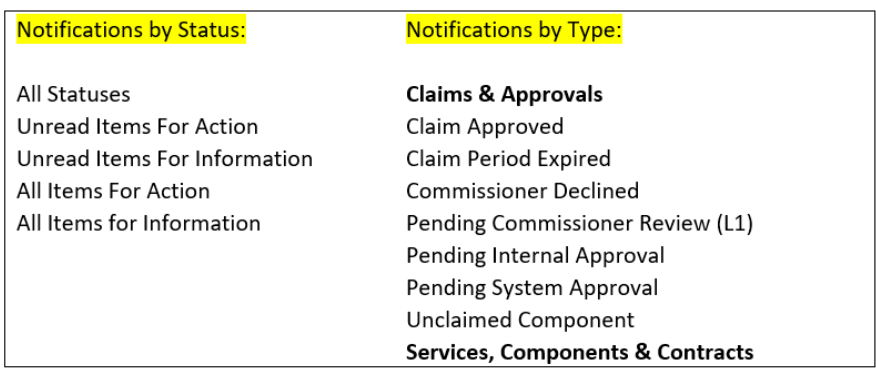

System Notifications for a Service Provider Approver alerting that there is a claim pending approval.

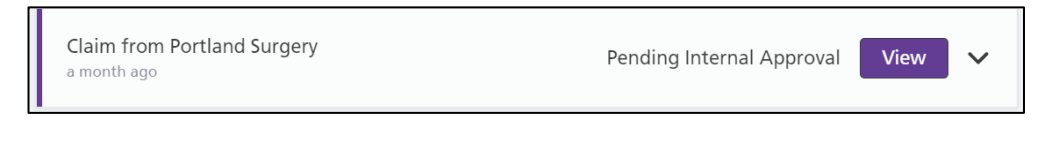

# 10. Schedules (Claim Windows)

<span id="page-8-0"></span>Claims Windows are set up by your Commissioner and will be set up for your convenience The below image displays a quarterly schedule. For instances of a quarterly, bi-annual or annual contract, the schedule will display the time frames for these periods too.

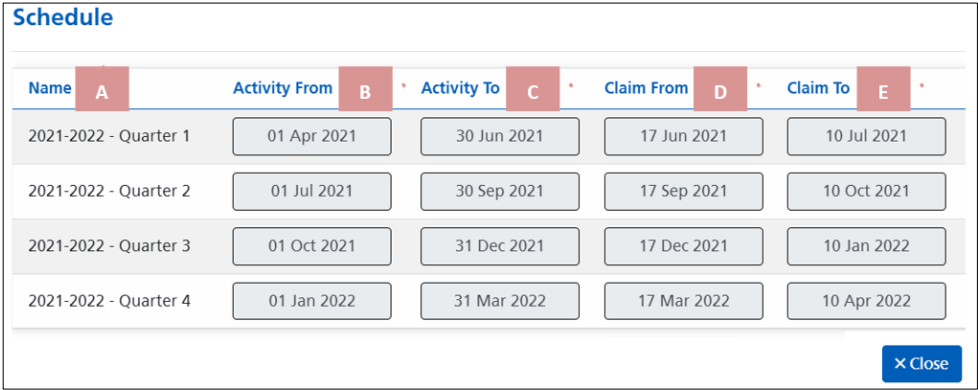

A. **Name** –the claiming year and shows you Quarter 1 through to Quarter 4.

- B. **Activity From** –the start date of the month you will be claiming from.
- C. **Activity To** the end date of the month you will be claiming to.
- D. **Claim From** –the period of time for the start of a claim submission and commissioner approval.
- E. **Claim To** the period of time for the end of a claim submission and commissioner approval.

Please be advised that if you miss the claims window, you will need to contact your Commissioning Organisation in the first instance. It is important to regularly monitor CQRS Local activity so that a missed claim never occurs.

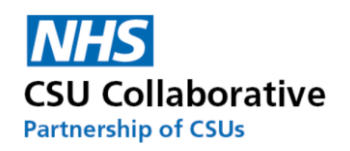

# 11. A Service Provider Submitting Declaration

<span id="page-9-0"></span>The following information relates to the submission of achievement information by service providers (GP practices). There are also video tutorials covering this which can be found in the following location: <https://academy.midlandsandlancashirecsu.nhs.uk/cqrs-local-training/>

Click on the appropriate approval process for your organisation to be taken to that section:

**Making a Claim - [Single-Level-Approval](#page-15-1) Making a Claim - [Multi-Level Approval](#page-9-1)**

**IMPORTANT** – Under no circumstances should you attach or reference any kind of Patient Identifiable Data (PID) when submitting your claim. Your Commissioning Organisation will never request this kind of information and it is expected that any staff member involved in practice-based claims inspects all claims, including attached documentation, for such information and to remove it immediately from the system.

Some Service Providers currently have a single-level approval process and others have opted for a multi-level approval. A single level process enables the Practice Manager (or someone else of similar seniority) to input acheivement data and submit this themsleves for Commissioning Organisation approval. These are usually smaller practices. Other organisations may prefer to opt for a multi-level approval process which will involve an additional member of staff who will input the achievement data themselves before submitting it to to the Practice Manager to approve for submission to the Commissioning Organisation.

#### <span id="page-9-1"></span>**Making a Claim - Multi-Level Approval**

The process for claim submission using multi-level approval is:

a) Provider User – Preparing the claim

b) Provider Approver – Approving the Claim

Firstly, a Provider User will need to log in to CQRS Local to input the required declaration information.

1. Click on **Claims** which can be found in the top right-hand corner of the screen.

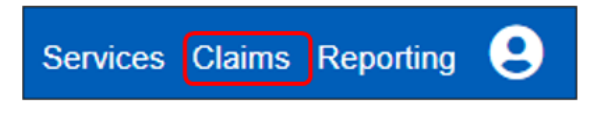

2. Click on **New Claim**

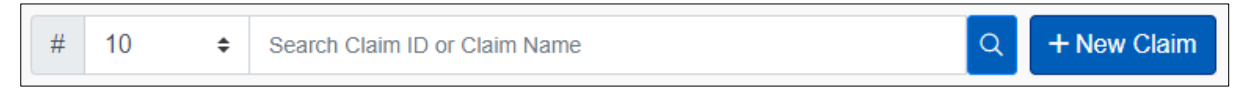

3. Enter your figures in the boxes under Units/Achievement. Sections A, B, C and D are explained below.

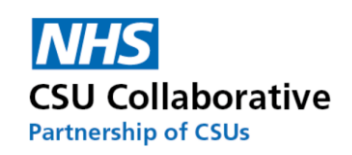

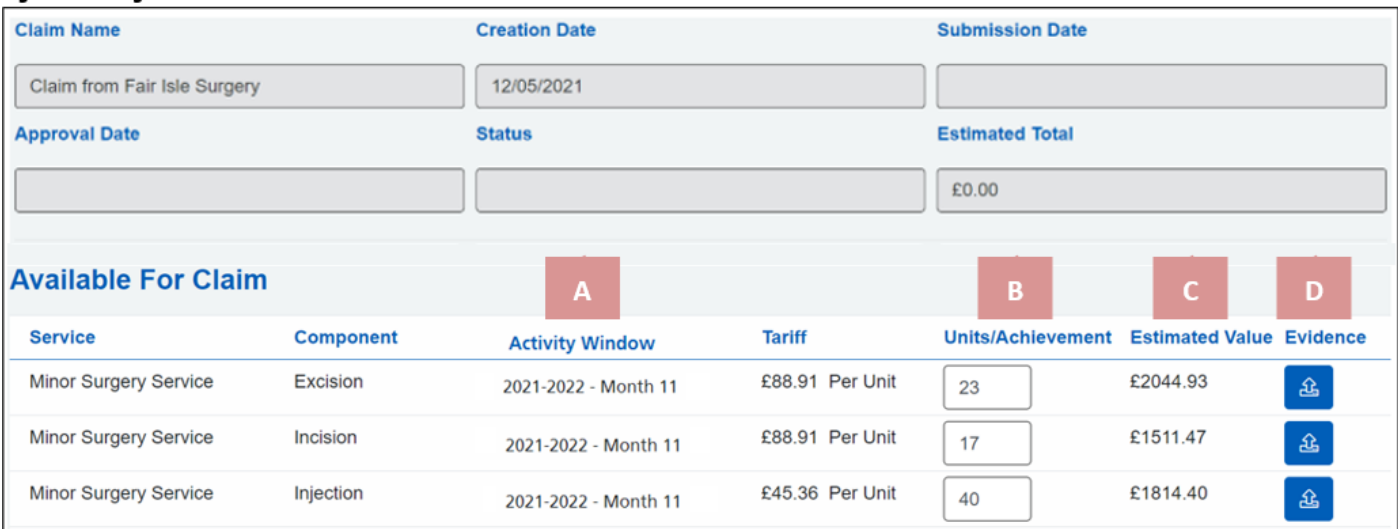

A. **Activity Window** – This is the period of time that the Service Provider will be claiming for. (Claim Windows are covered in [section 13.](#page-23-0) Refer to this for a detail).

B. **Units/Achievements** – This is where you will input the total number of the components undertaken during this particular timeframe (in this service we are submitting monthly claims to the Commissioner).

C. **Estimated Value** – An in-built system calculator will automatically calculate what your return value will be.

D. **Evidence** – If your Commissioning Organisation has requested evidence in support of your claim, this is where you will upload it. It is important to check the evidence requirements. This can be found in the very end column. Click on the **blue button** which will open a pop-up box. It is important to read each requirement as it may ask for different information submission. Should you have any queries regarding this, please consult with your Commissioning Organisation.

4. You can view the evidence requirements for your scheme as highlighted below.

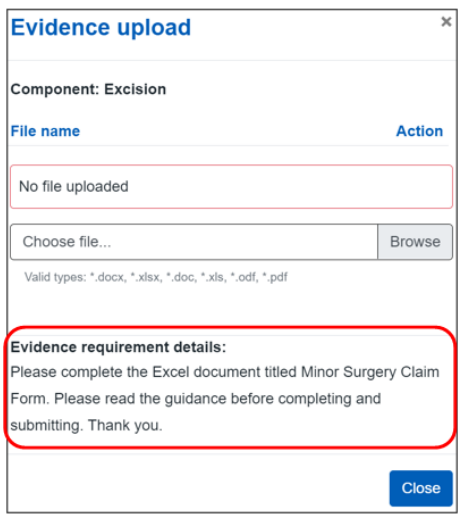

5. To upload evidence, click on the **Browse** button.

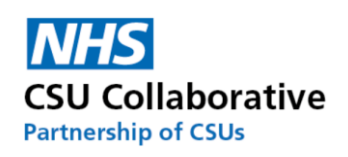

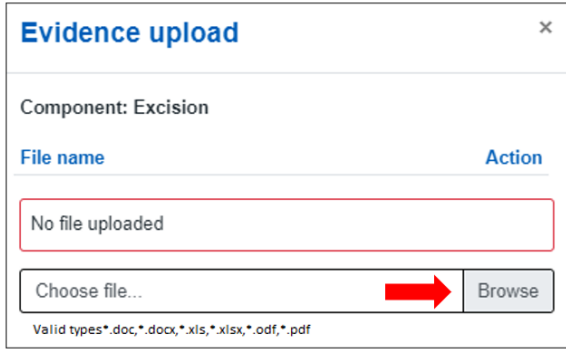

6. You will need to navigate to the specific location your evidence file has been saved to. Once located, select the file and then click on the **Open** button which will automatically upload the document into CQRS Local.

Please note that valid file types are: \*.doc,\*.docx,\*.xls,\*.xlsx,\*.odf,\*.pdf. Any other file cannot be loaded. You will receive an on-screen message when attempting to upload a non-valid file type.

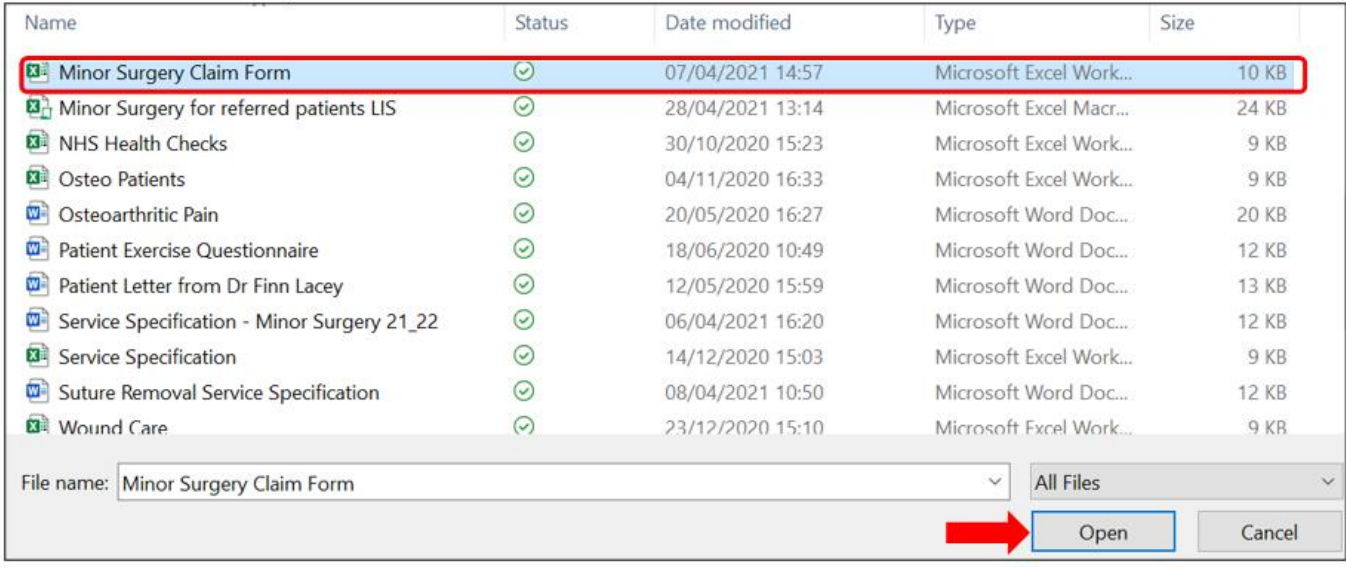

We can see that the evidence file has successfully loaded.

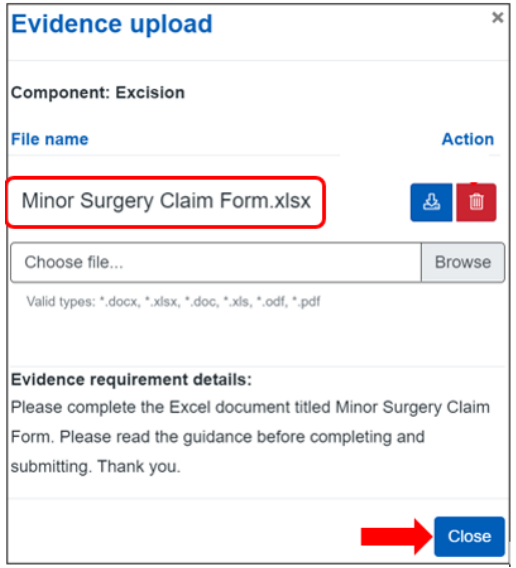

7. Click the **Close** button to exit the screen.

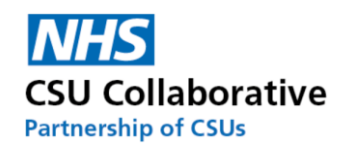

If you wish to remove the attached evidence document and re-atach another, frstly click on the red bin icon to delete the file and then repeat the above process.

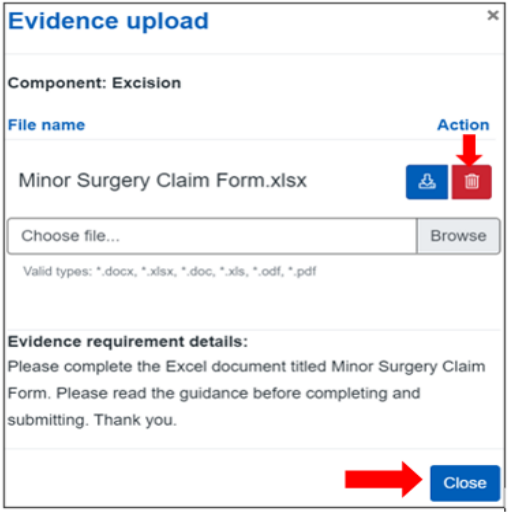

8. If you have entered incorrect information and wish to clear the form, click on the **Reset Form** button. If you wish to part complete the form and come back to it later, click the **Save For Later** button.

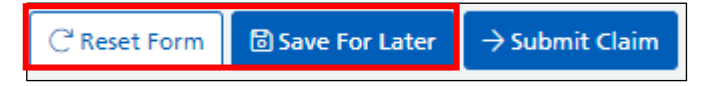

9. If you are satisfied with the information you have provided, click the **Submit Claim** button. This will be sent to a senior member in the practice who has an Approver role.

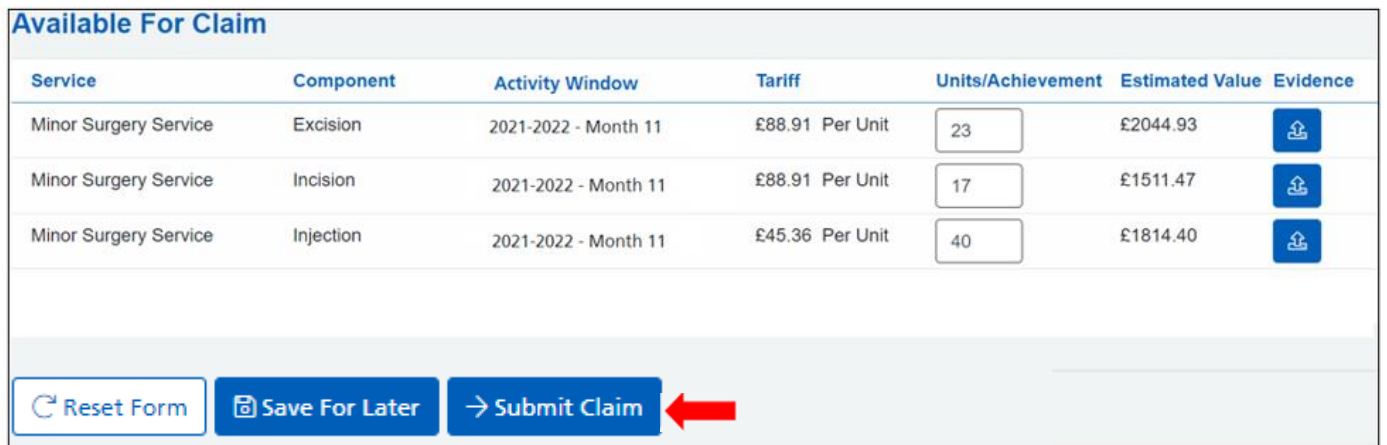

10. A notification will temporarily appear on the screen advising you that the claim has been sent for approval.

11. The status of your claim will show as *Pending Provider Review*. It will also have generated a Claim ID – this can be used to search for a claim to see the current status. Further information on searching can be found under this section: [Searching for a Claim using the Claim ID or Name.](#page-20-0)

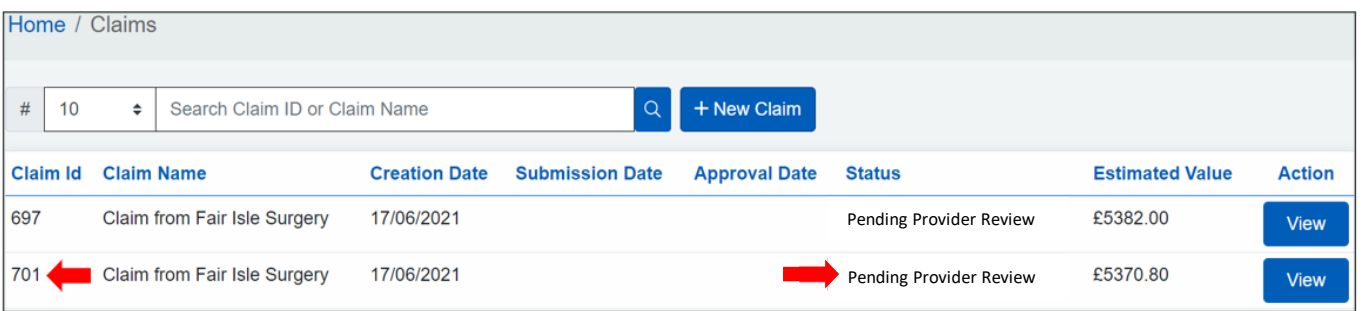

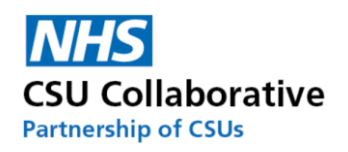

#### **Provider Approver**

The second part of the process is the Provider Approver – Approving the Claim. This section guides the Approver to accept and approve the information provided by the Provider User. It is paramount that the information is carefully reviewed prior to approving the claim (s) and that NO patient identifiable information has been included in any supporting documentation.

Firstly, a Provider Approver with the appropriate access rights will need to log into the system to approve this claim.

1. Click on **Claims** which can be found in the top right-hand corner of the screen or alternatively select the menu tile from your homepage. Incidentally, you can also click on the Notifications menu tile for this process too.

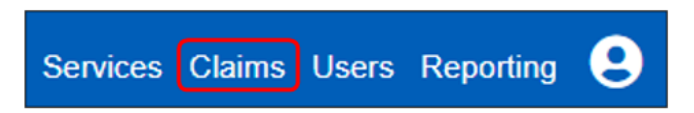

2. To view the details of the claim that requires approval, click on the **Review** button.

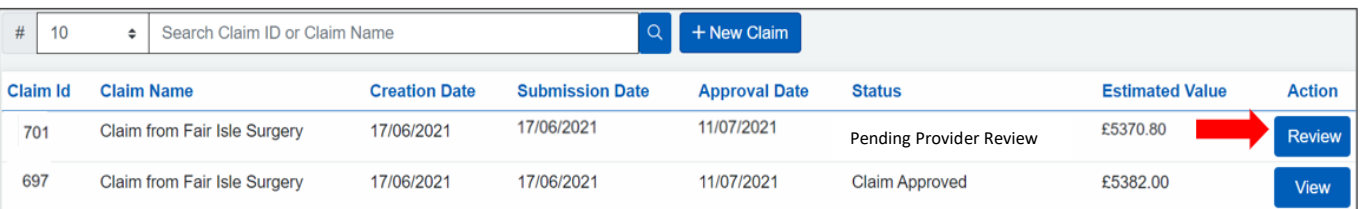

3. You will then be presented with a Claim Components section. This section will detail the date the claim was created, and the claim amount.

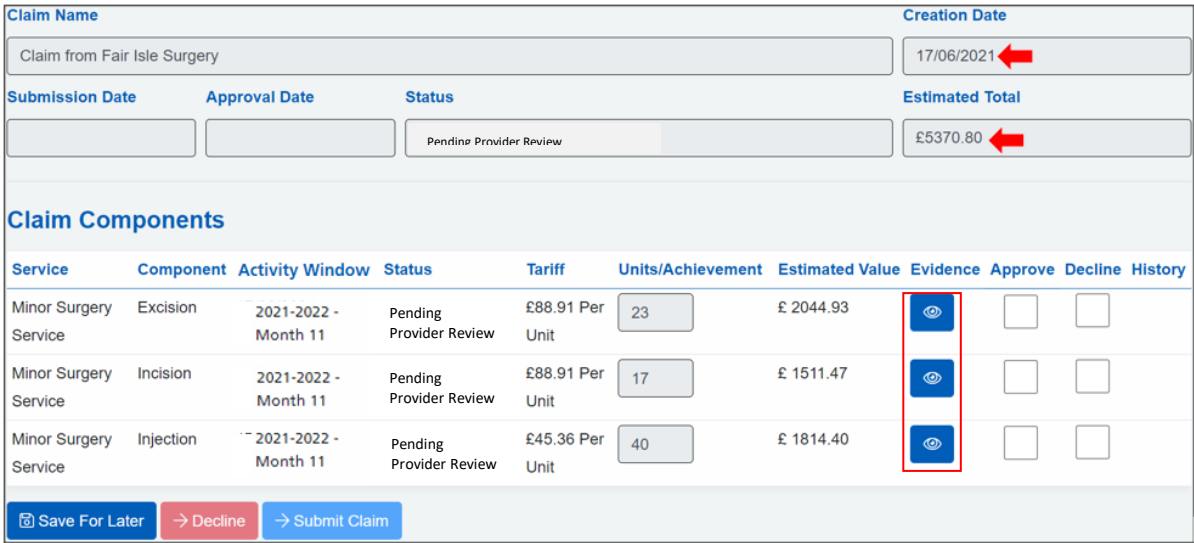

4. At this stage it is vitally important that any evidence files submitted by an internal practice user are examined thoroughly to ensure accuracy before approving the claim (s). Should the claim be declined for any reason, refer to the section Declined [Claims by the Service Provider](#page-15-0) Admin User. To check submitted evidence files, click on the View Evidence Files icon located in the Evidence column.

5. Firstly, ensure that the file name is correct. Underneath Action click on the **download file** button.

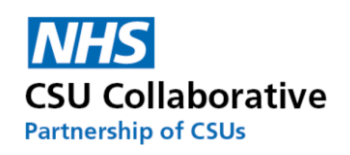

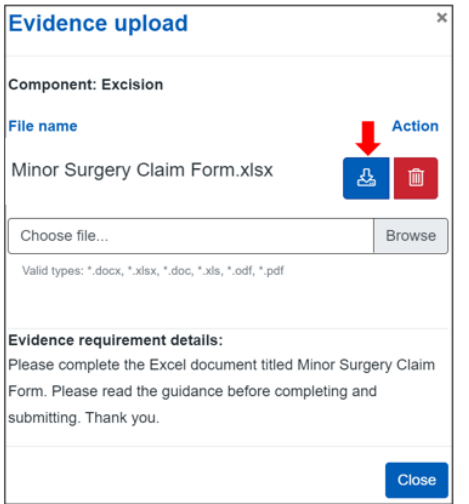

6. The file will automatically download to your computer and is retrievable from within your downloads section. You can access your downloads by simultaneously pressing both the Windows key and the letter 'E' on your keyboard and navigating to your downloads section.

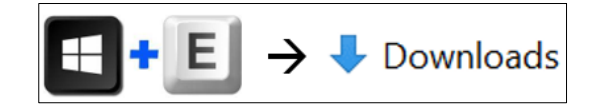

7. The evidence file will then open. Carefully examine the provided information.

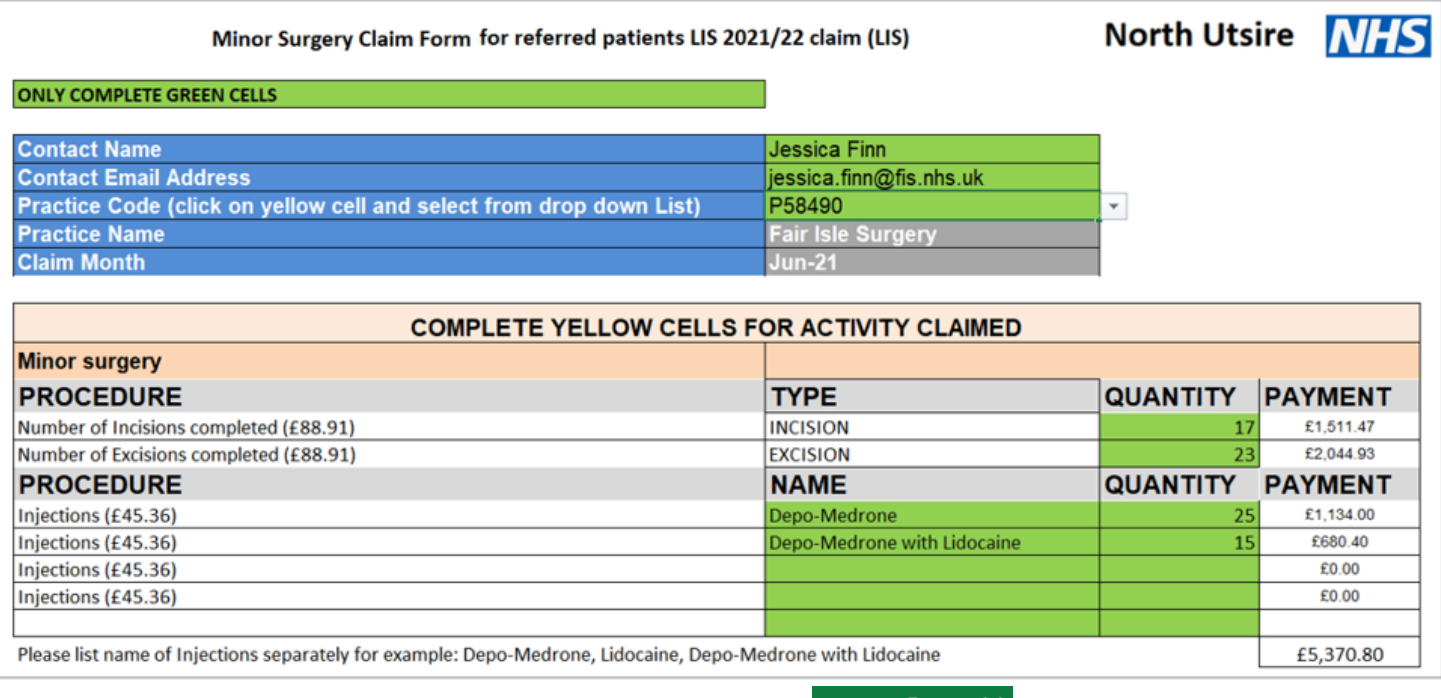

8. To close the evidence file, you will need to click on the X button  $\Box$   $\Box$   $\Box$  in the very top right hand corner of your screen. The file can be filed away if desired by using the File  $\rightarrow$  SaveAs function.

9. Once you have checked the supporting documentation, click on the **Approve** box (es) followed by the **Submit Claim** button.

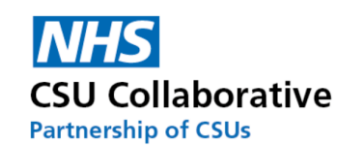

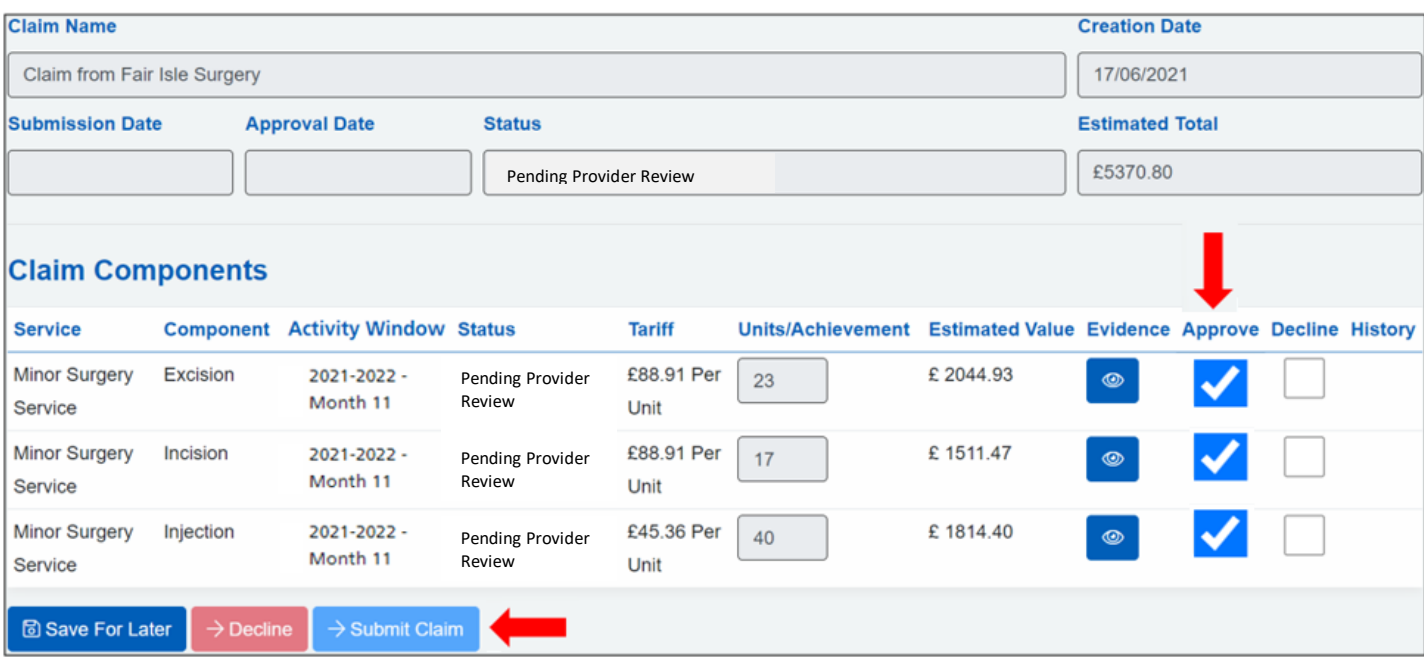

10. The Status information will change to 'Pending First Commissioning Review*'.*

11.The claim is now with the Commissioning Organisation.

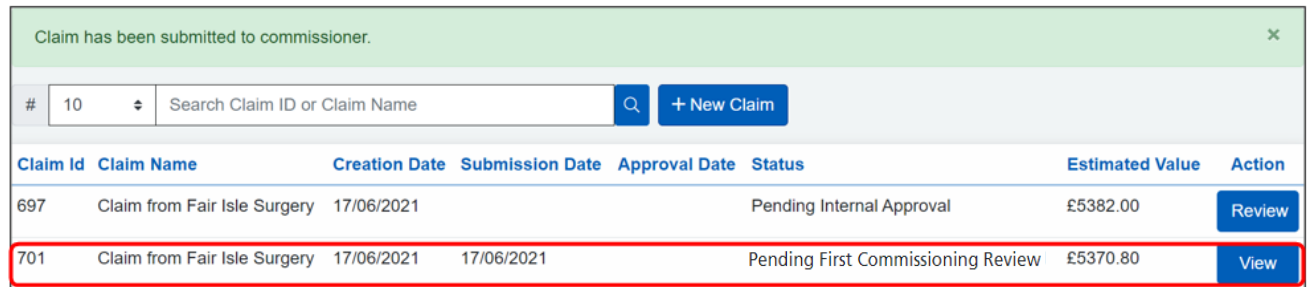

#### <span id="page-15-1"></span>**Making a Claim - Single-Level Approval**

This section will guide a successful submission of achievement undertaken by the Provider User.

- 1. Log in to CQRS Local.
- 2. Follow the same process as above for [Making a Claim](#page-9-1)

<span id="page-15-0"></span>Once you have entered in your Units/Achievement and any evidence documentation (if required) click the **Submit Claim** button.

### 12. Declined Claims by the Provider Approver

This section is for multi-level approval practices only.

There may be an occasion when a Provider Approver (Practice or Business Manager) declines a particular claim. This may be for example that an incorrect evidence file was uploaded or there appears to be some discrepancy in the submitted achievement figures. It is paramount that the information is correct before submitting this to the Commissioning Organisation.

#### **Actions performed by the Provider Approver**

1. Place a tick in the Decline tick-box.

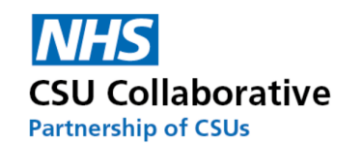

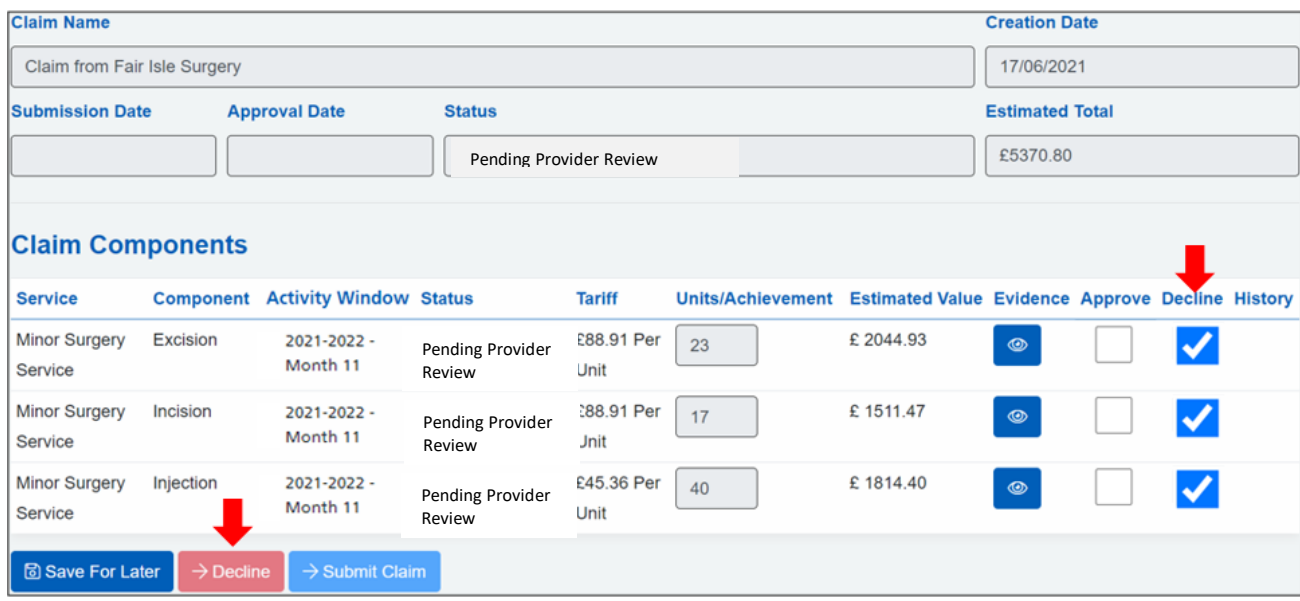

2. Upon ticking this box another will appear asking you to state a reason for declining this service component. Note that a minimum of 20 and a maximum 200 characters are allowed.

3. Once you have entered your comments, click on the **Save** button.

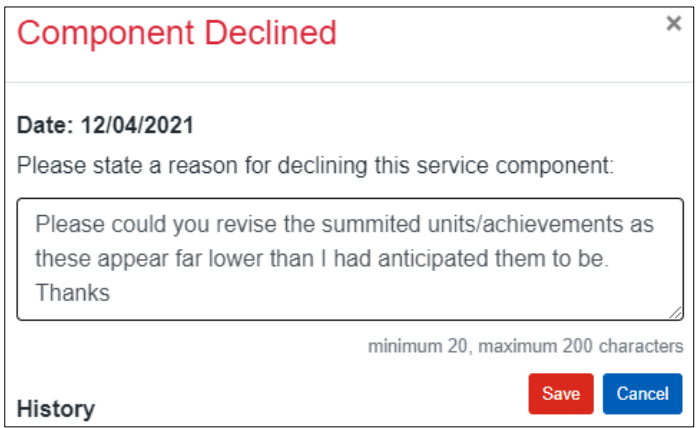

4. Once you have clicked Save, a History button will appear which details the reason for declining the claim.

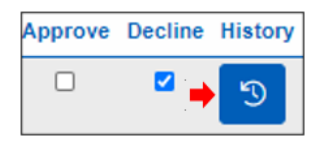

5. Finally, you will need to click on the **Decline** button. A confirmation message will appear advising you that the declined claim has been returned back to the user in the practice who had originally submitted it.

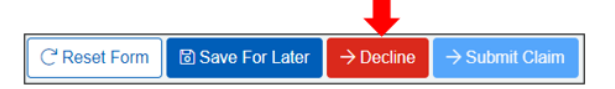

If any part of the claim was declined – the whole clam is declined. The Provider User will then correct only the component that was declined and re-submit. Only the re-submitted component will need to be approved and not each of the components again.

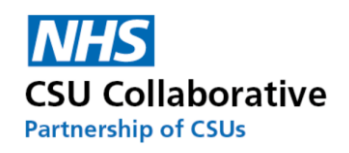

#### **Actions performed by the Provider User**

1. The Provider User will receive a Task informing them that the claim has been Provider Declined. To view the message click on the Notification menu tile.

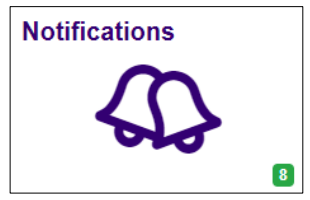

#### 2. Click on the **Edit** button.

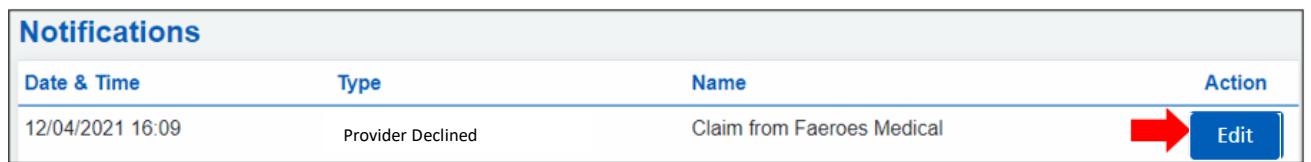

#### 3. Then click on the **History** button.

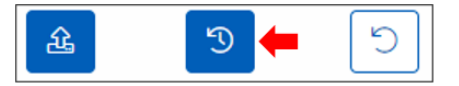

4. Details of why the claim was declined will be available for the User to read and action as appropriate. This may mean altering the Units/Achievement or indeed attaching a new evidence file (or both). Guidance on how to action any of these, please refer to sectio[n A Service Provider Submitting Declaration.](#page-9-0)

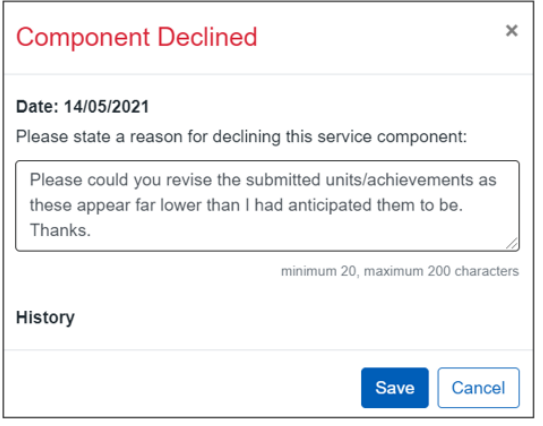

5. Once you are satisfied that the information is correct, click on the **Submit Claim** button to re-submit the claim to the Provider Approver.

<span id="page-17-0"></span>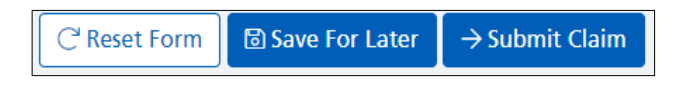

# 13. Declined Claims by the Commissioning Organisation

All Commissioning Organisations will have a 2-tier approval process for all claims, these are:

- **Tier 1 - First Commissioner.** They will inspect the claim (s) for a correct evidence file (if requested) and that the units/achievements attained tally up.
- **Tier 2 - Second Commissioner.** They will approve the claim for payment

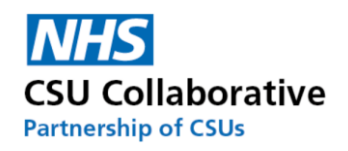

A Commissioner may decline a claim, if for example, an incorrect evidence file was submitted, the Units/Achievements appeared too high or too low or a particular component was missing from the claim.

There are two ways to correct this. Firstly, you could delete all the components which will then place them all back into the 'Available For Claim 'section. This would be the best course of action if you had submitted a component relating to another service. For example, you have submitted a minor surgery claim and accidently submitted a component for phlebotomy. The second way of doing this is shown below.

This particular claim had been submitted without the declaration component.

1. From your Claims page, look for the claim (s) that have a status of *First Review Declined* (please note that the status could also say *Second Review Declined* if this had been missed by the first Commissioner and then picked up by the second Commissioner).

#### 2. Click on the **Edit** button.

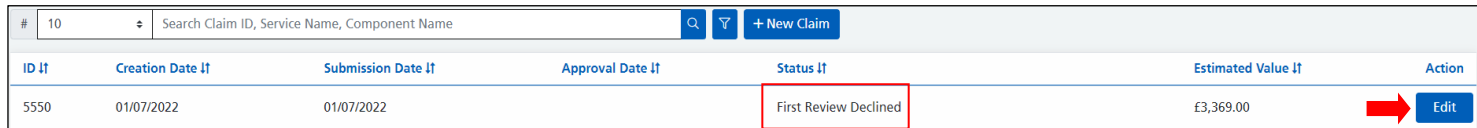

3. A new history icon (s) will appear which will contain the declined notes. Click on the **History** button (s) as shown below.

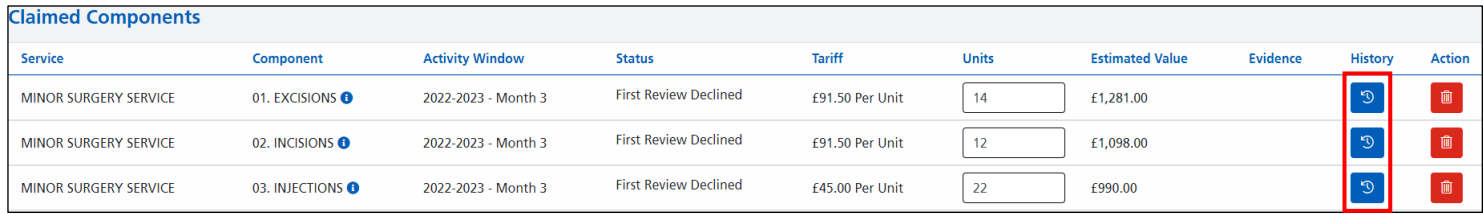

4. The below box will detail the declined notes inputted by the Commissioner as well as the name and email address of the person who declined the claim.

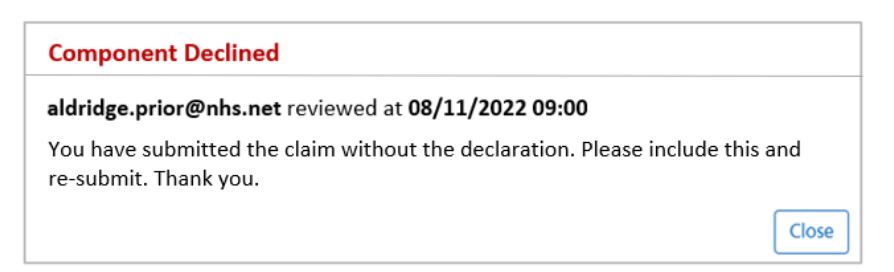

5. The next step will be to amend the claim as per the Commissioner request. If your claim required you to change the numbers entered in the Units box, you would amend these numbers, go to the bottom of the screen and click on the **Submit Claim** button. This particular claim has indicated that a declaration component was missing from the claim. For this example, we don't need to delete the components, we can just add the component that was missing.

6. We can see the missing component in the 'Available Components' section. Place a tick in the Units box.

7. Now click on the **Submit Claim** button.

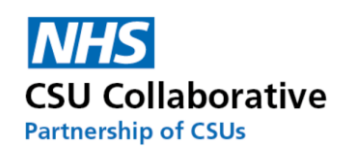

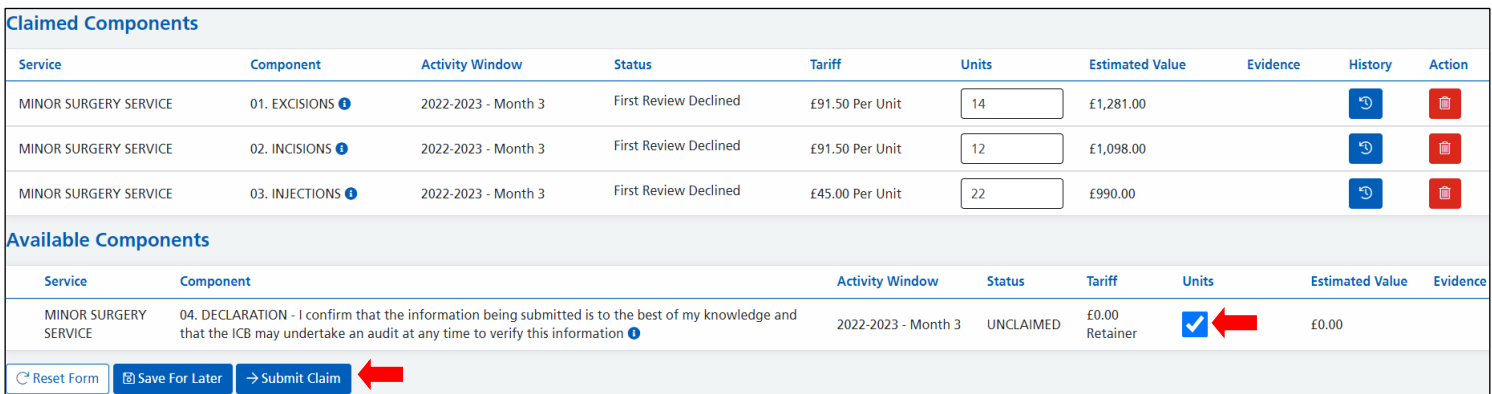

8. From the Claims page we can see that the submission now includes the updates component.

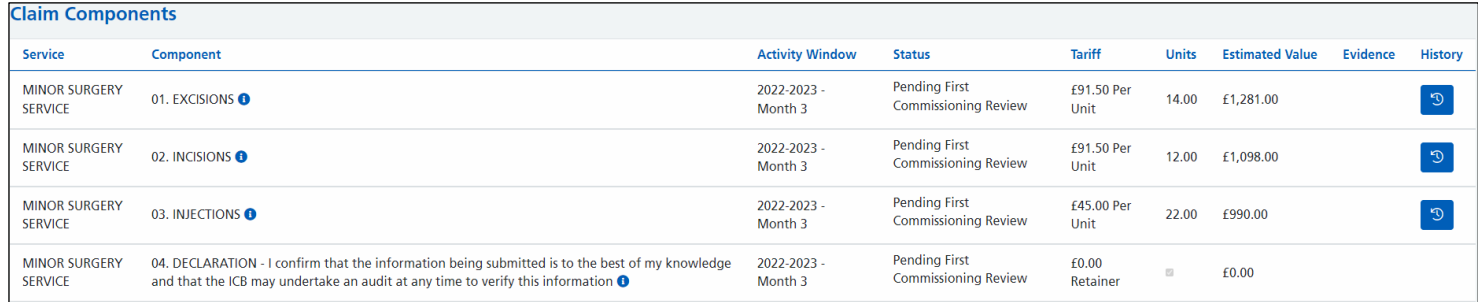

# <span id="page-19-0"></span>14. Commissioner Submission on behalf of a Service Provider

Commissioners may make arrangements to submit claims on behalf of Service Providers. These types of claims will always be agreed first of all by both parties. The process is as follows:

- 1. A Commissioner will create a claim and input the Service Providers' attainment, including any requested evidence.
- 2. The claim will be submitted to the Provider Approver for their approval.
- 3. Once approved by the Provider Approver, it will come back to the Commissioner User for approval.
- 4. Once the Commissioner User approves it, it will be sent to the Commissioner Approver to approve for payment.

Depending on your approval level process, (see section - [The End to End Data Submission Process](#page-2-2) - Single or Multi [Level Approval\)](#page-2-2) the following will occur:

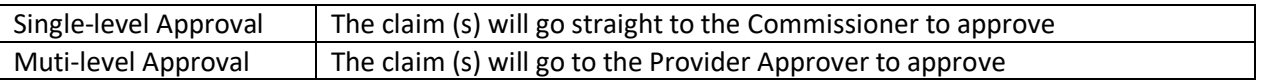

The following instructions will be undertaken by a Provider Approver:

#### **Provider Approver approving the claim**

Unlike the normal process of practice-based submissions for multi-level approval organisations, the Provider User will not be required to make the claim as this part has already been done on their behalf. In all cases the claim will go straight to the Provider Approver at the GP practice.

1. Upon logging into CQRS Local, the Provider Approver will see the claim once they have clicked on the Claims menu tile located on their CRQS Local homepage.

2. Click on **Review.**

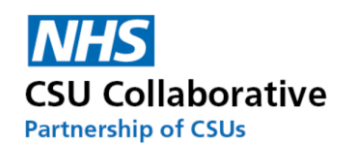

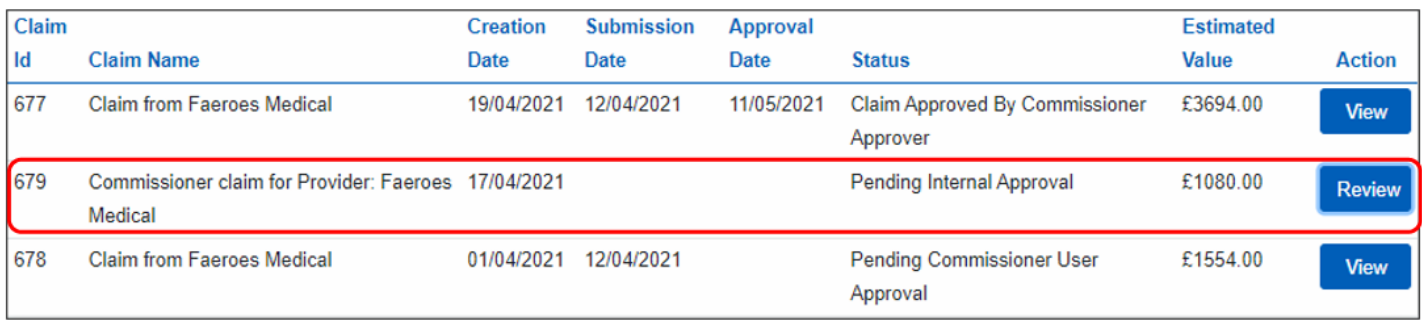

3. Check to make sure that all the information entered is correct, including any evidence documentation. Should there be any queries then please liaise with the organisation who entered this information in the first instance. If this is the case, you may wish to click on the **Save For Later** button so that you can carry on using CQRS Local for other activities.

4. Once you have provided the required information, click **Submit Claim**. A brief message will appear informing you that the *'Claim has been submitted to Commissioner for approval'.*

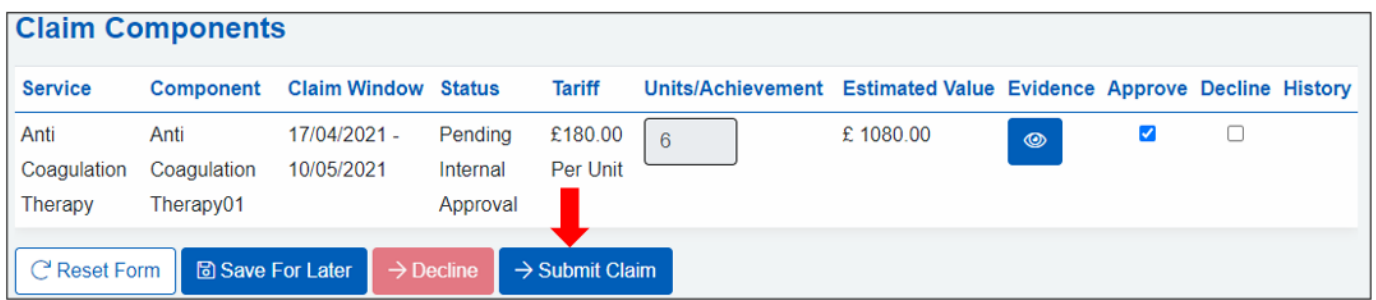

The claim will now have this status: *'Pending Commissioner User Approval'.*

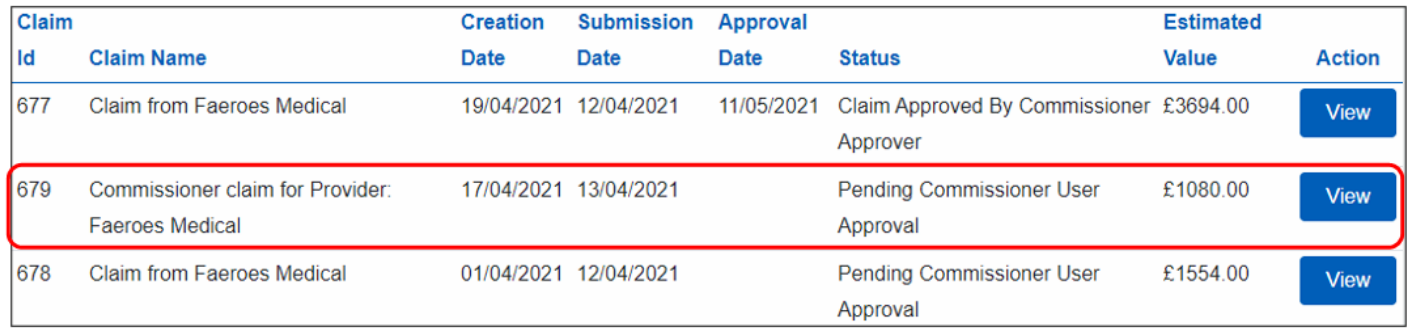

The claim has now been sent to the Commissioning Organisation for approval. This will consist of two tiers of approval:

<span id="page-20-0"></span>Tier 1 Commissioner User – Approving the Claim (s). Tier 2 Commissioner Approver – Approving for Payment.

# 15. Searching for a Claim using the Claim ID or Name

Searching for a Claim using the Claim ID or Name is a convenient way of locating and keeping track of any particular claim. This might be a query raised by a Commissioner relating to a claim for example.

1. For both Commissioning Organisations and Service Providers, click on **Claims** located at the top right hand side of your screen.

2. Enter your Claim ID or Claim Name and click the magnifying glass.

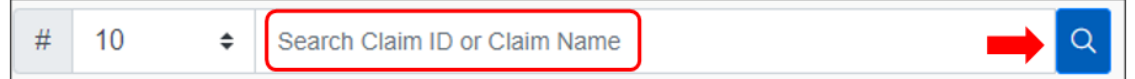

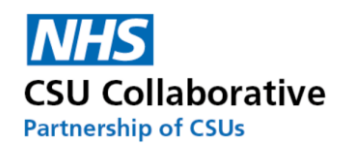

## 16. Reporting – by the Service Provider

<span id="page-21-0"></span>These 3 reports will allow you to look at the outcome of your claims during a specified timeframe. Having useful reports will help you keep track of all your claims.

1. Firstly, click on **Reporting**, located at the top right-hand side of your screen.

You will have the choice of 3 reports and each of these will be explained below.

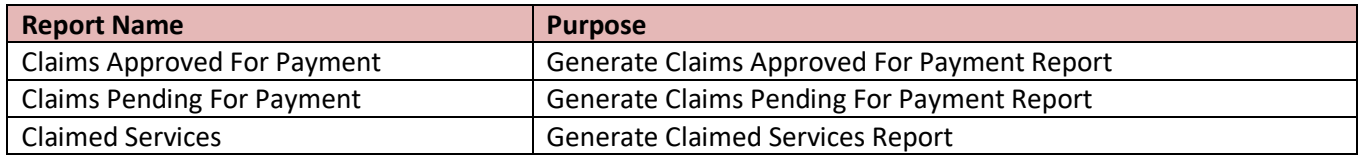

#### 2. Select the first report - **Claims Approved For Payment**

3. To expand your search criteria, click on the **Parameters** button.

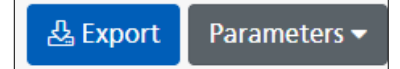

You will then be presented with the following parameter selection.

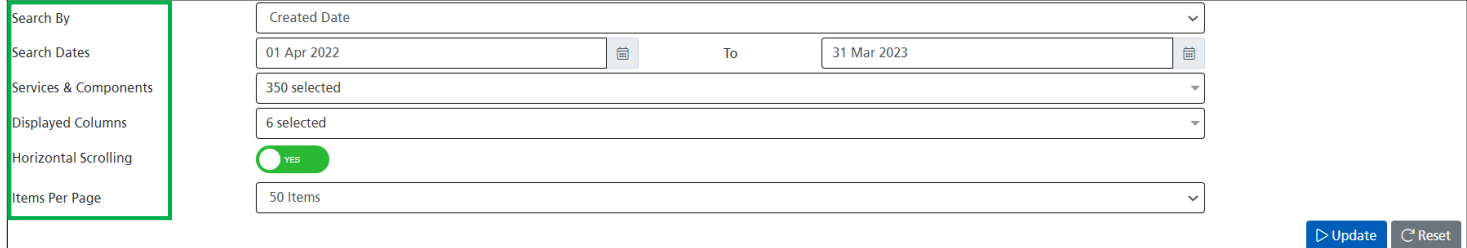

Each of the sections below will be explained:

#### **Search By:**

Created Date (Claim Date) - This is the date the claim was created by the Service Provider Submission Date - This is the date the claim was submitted by the Service Provider Activity Date - This is the Activity Window - i.e. 2022-2023 - Month 4 Approval Date - This is the date the claim was Approved by the Commissioner

Search Dates: You can specify the period of time – whether this is the previous month or quarter or any other date parameter.

Services & Components: You can specify any number of services and their components. For example you may wish to run a report on Minor Surgery and its 4 components – *Excisions, Incisions, Injections and Aspirations.*

Displayed Columns: This will allow you to include any of the following headers in your report. *Claim Date, Service, Component, Claim Activity, Claim Tariff and Claim Value.* All 6 are auto-selected by default. If you don't wish to include all of them, simply untick them.

Horizontal Scrolling: Choose how you would like your report to display. There is a button to toggle Yes or No.

Items Per Page: Choose how many items you require per page. This ranges from 20 to 1,000.

4.Click on the **Update** button to display your chosen report criteria. You can use the Export button which will export the report into a CSV output file.

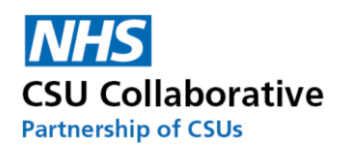

#### 5. Select the first report - **Claims Pending For Payment**

This report will allow you to look through all your claims where they are pending for payment. Your report will show you the following statuses:

- Pending First Commissioning Review
- Pending Second Commissioning Review
- First Review Declined
- Second Review Declined

In the first instance it would be ideal to look through claims which are either First or Second Review Declined and to action these and submit for Commissioner Approval. Remember, there will be a reason the claims (s) was declined in the history icon in the claims page.

#### 6. Select the first report - **Claimed Services**

This report shows you all the Services you have claimed for and what the status of these claims are. Currently there are the following headers:

- Unsubmitted Claims
- Submitted Claims
- Pending Claims
- Approved Claims
- Rejected Claims
- Expired Claims
- Has Claimed?

The below example shows that for the Minor Surgery Service, 10 have been submitted, 9 of which are Pending (payment) and 1 has been Approved (for payment), none of these have been rejected (declined) or have expired (missed claims window).

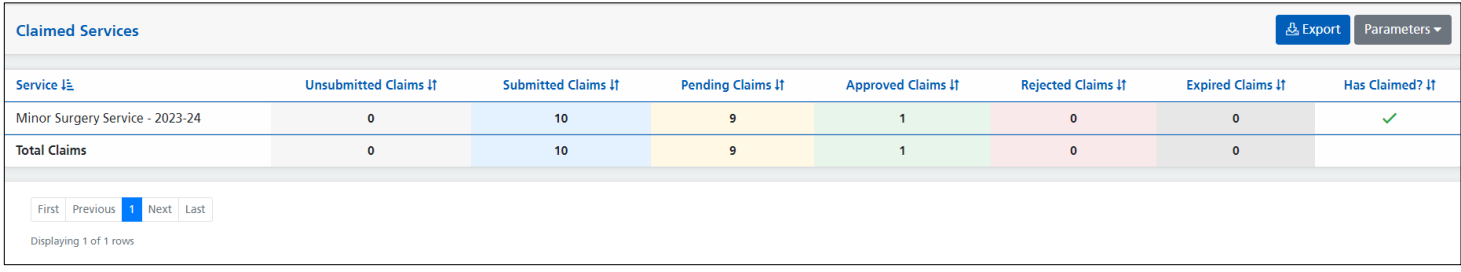

### 17. Tariff Currency and Bandings

<span id="page-22-0"></span>This section will provide you with information relating to tariff currencies and payment bandings. Details of the payment are included in the contract that has been agreed with the commissioners.

The tariff amount can be found on the claims page under Claim Components  $\rightarrow$  Available For Claim as well as the Services screen from your homepage  $\rightarrow$  Services  $\rightarrow$  View  $\rightarrow$  Components.

If you wish to discuss any of these tariffs, please consult with your Commissioning Organisation.

The below table contains some tariff information.

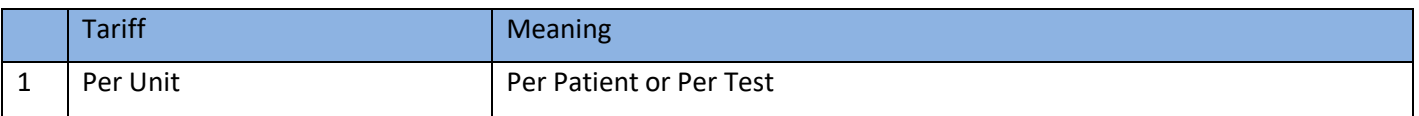

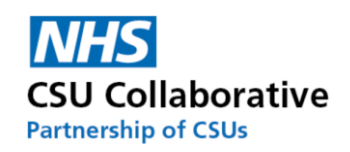

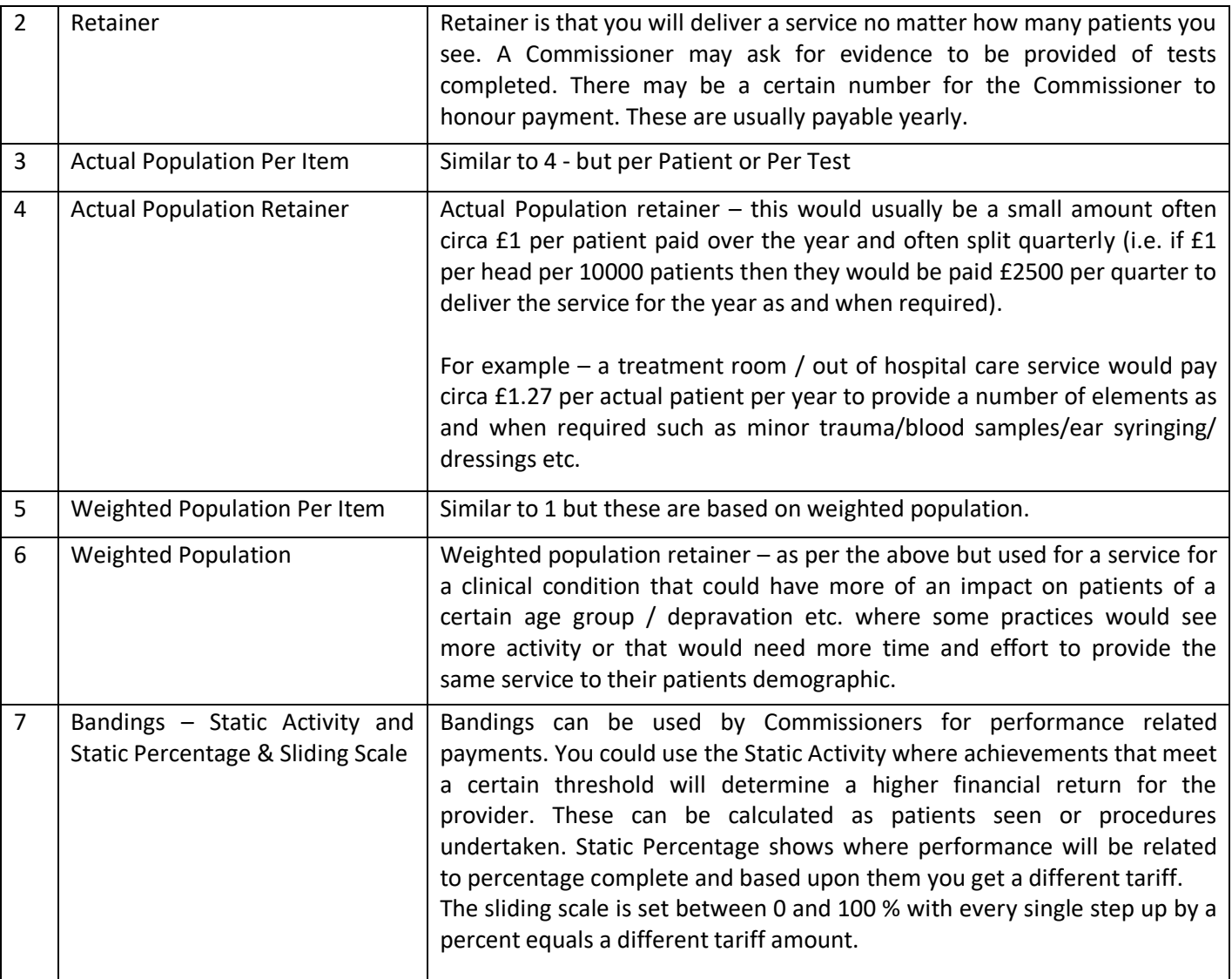

# 18. System Statuses

<span id="page-23-0"></span>Below are common CQRS Local system statuses and what they represent.

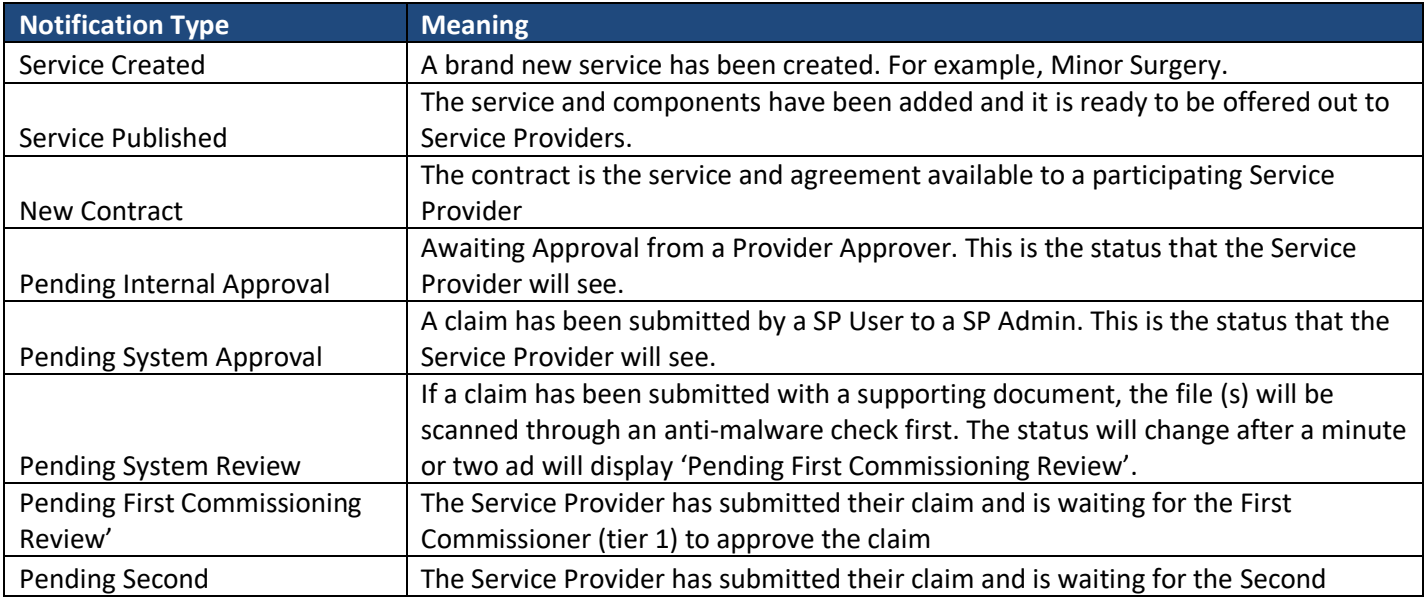

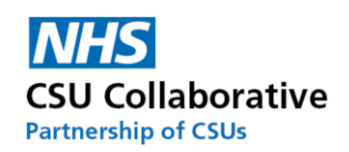

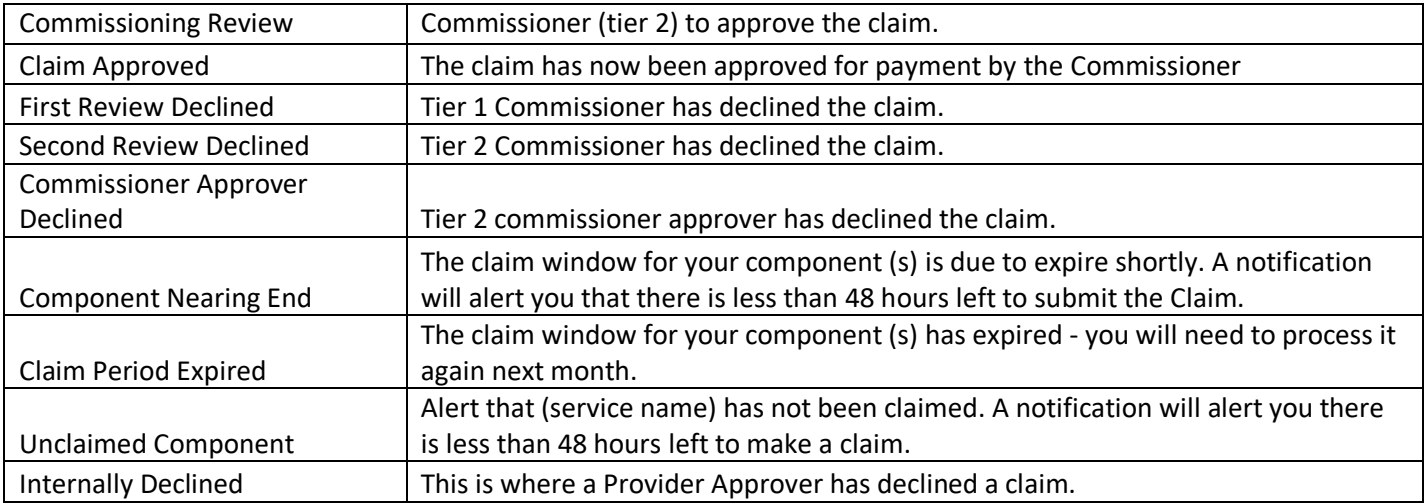

# 19. Glossary of Terms

<span id="page-24-0"></span>Please find some useful information listed below to help you understand what some of the functionality will do as well as explaining what certain terms and phrases mean.

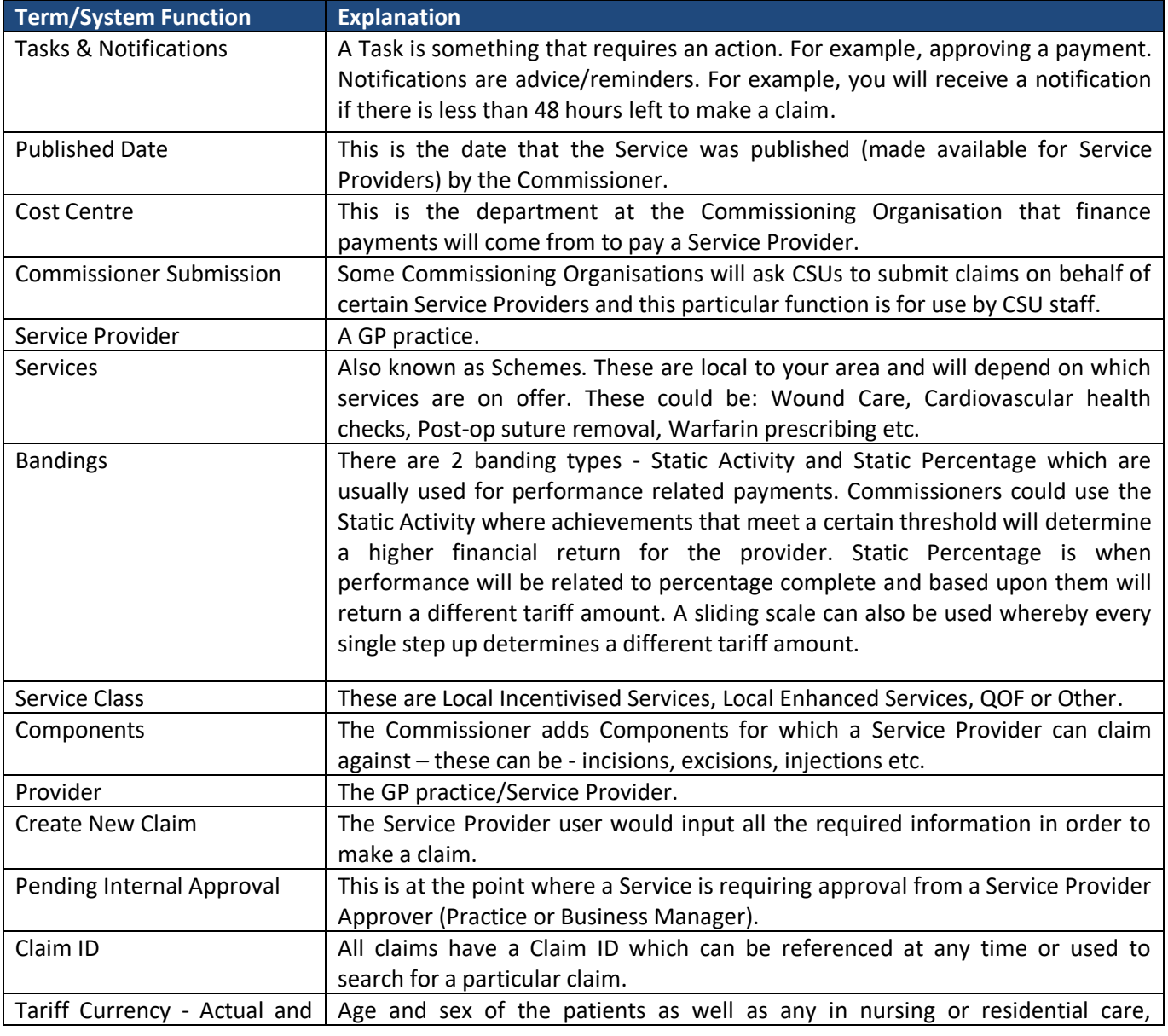

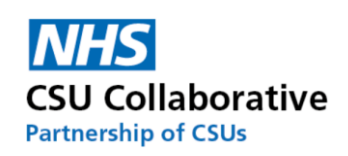

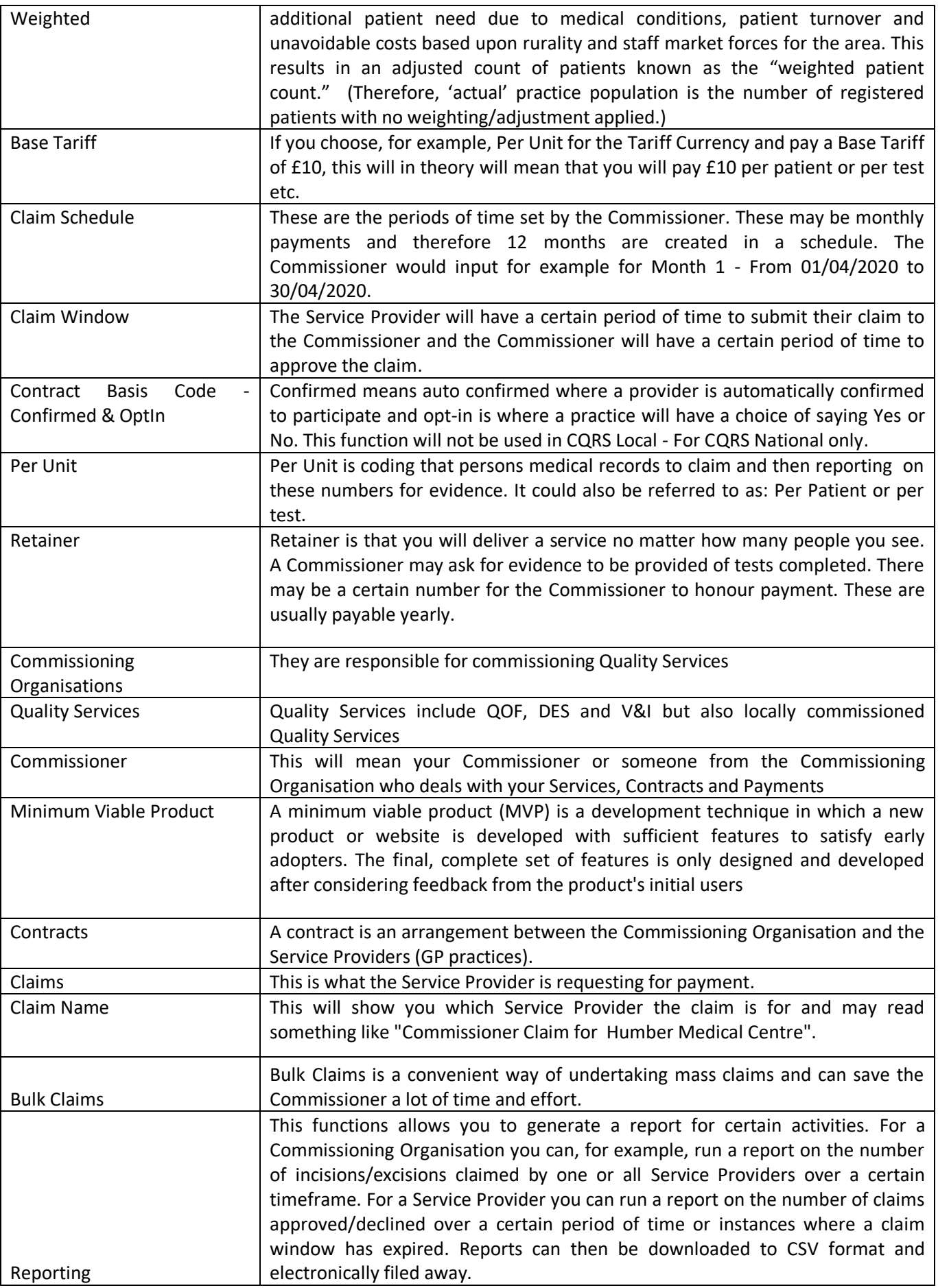

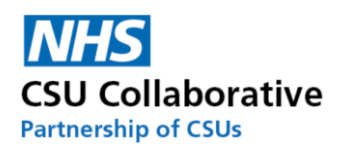

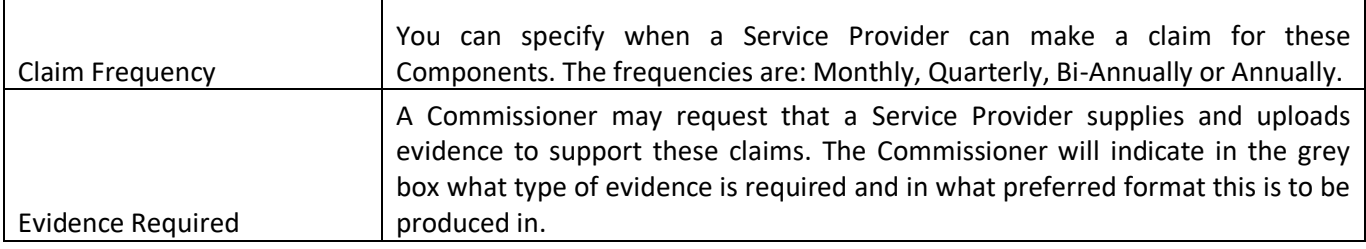

## 20. Acronyms

<span id="page-26-0"></span>Below is a list of acronyms used in CQRS Local which are listed alphabetically. Please note that there may be some acronyms listed here that only exist in CQRS National. There are also acronyms listed here relating to the CSUs who are part of the CSU Collaborative.

For convenience, the acronyms have been placed in alphabetical order.

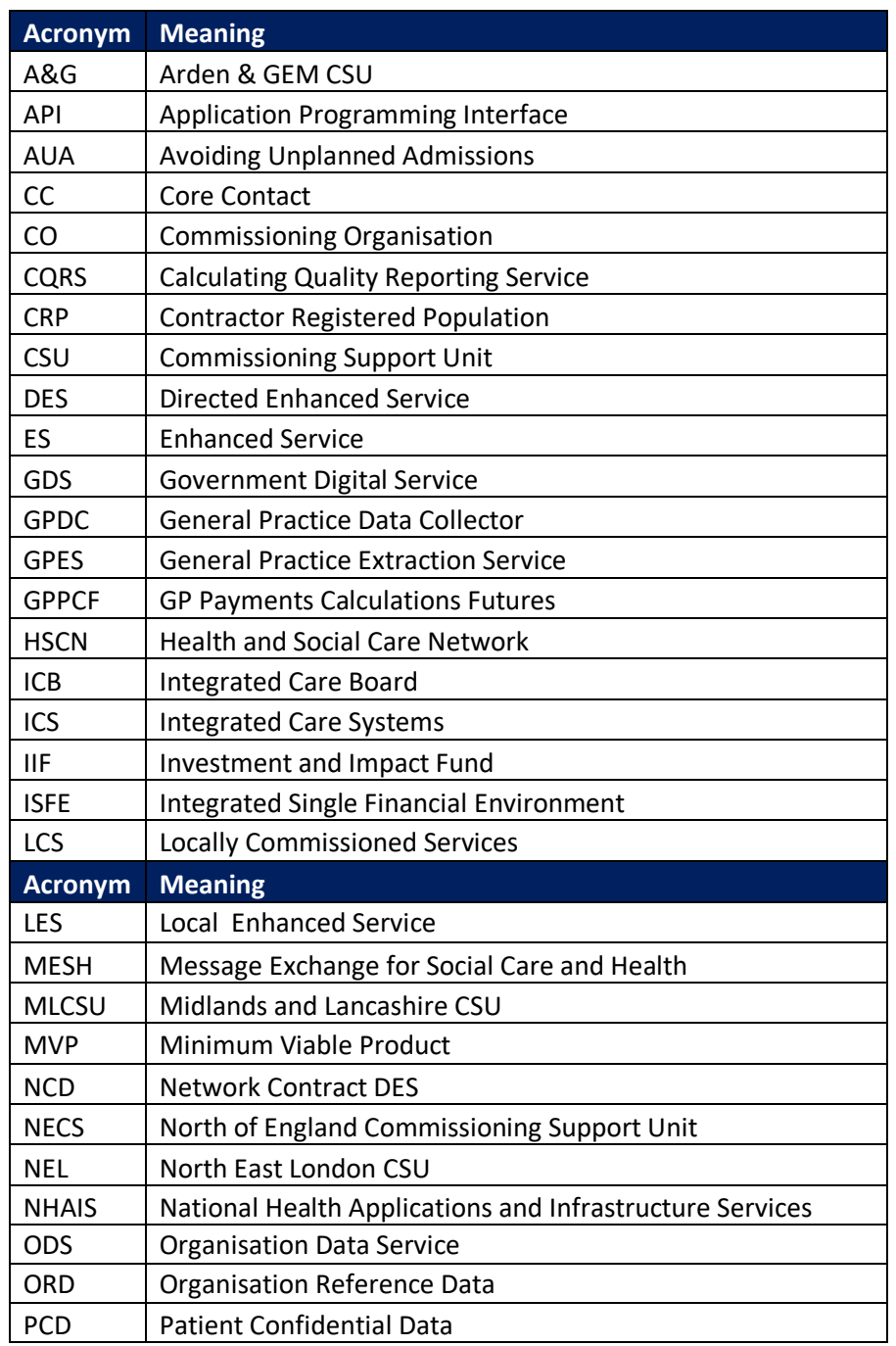

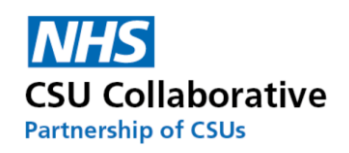

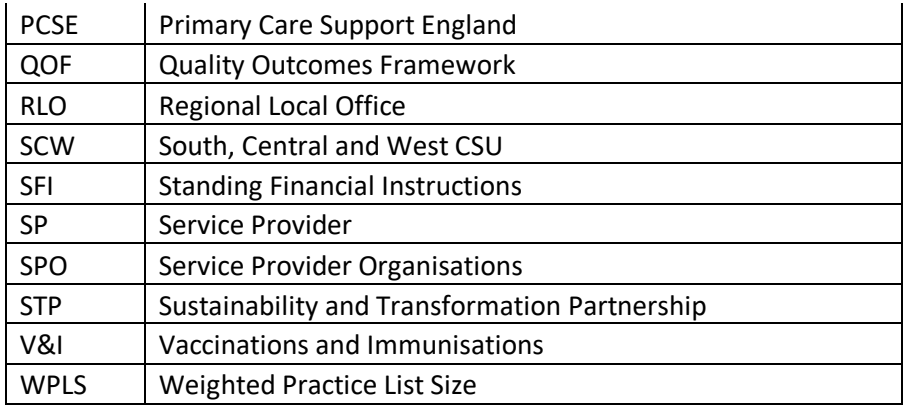

## 21. Administration – Account Management

<span id="page-27-1"></span><span id="page-27-0"></span>To access the Administration guide, please visit our Academy site which can be accessed [here.](https://academy.midlandsandlancashirecsu.nhs.uk/cqrs-local-training-1/)

## 22. Frequently Asked Questions

Please click on the below link to see a list of all the FAQs.

<span id="page-27-2"></span>https://academy.midlandsandlancashirecsu.nhs.uk/cqrs-local-training-1

# 23. Useful Links

**Further Training - CQRS Local – eLearning**

You can also find additional training resources in the CQRS Learning Centre.

<https://academy.midlandsandlancashirecsu.nhs.uk/cqrs-local-training/e-learning/>

**Help & Support**

The CQRS service desk are here to answer any questions you may have. Please contact us. Our contact details are:

Telephone: 0330 124 4039 *open 8am-6pm Mon-Fri (excluding public holidays)* Email: [support@cqrs.co.uk](mailto:support@cqrs.co.uk)

**Commissioner Engagement Event**

This was held in October 2022. A video of the event is now available to view **[here](https://www.youtube.com/watch?v=8aKVlzkv6TQ)**.